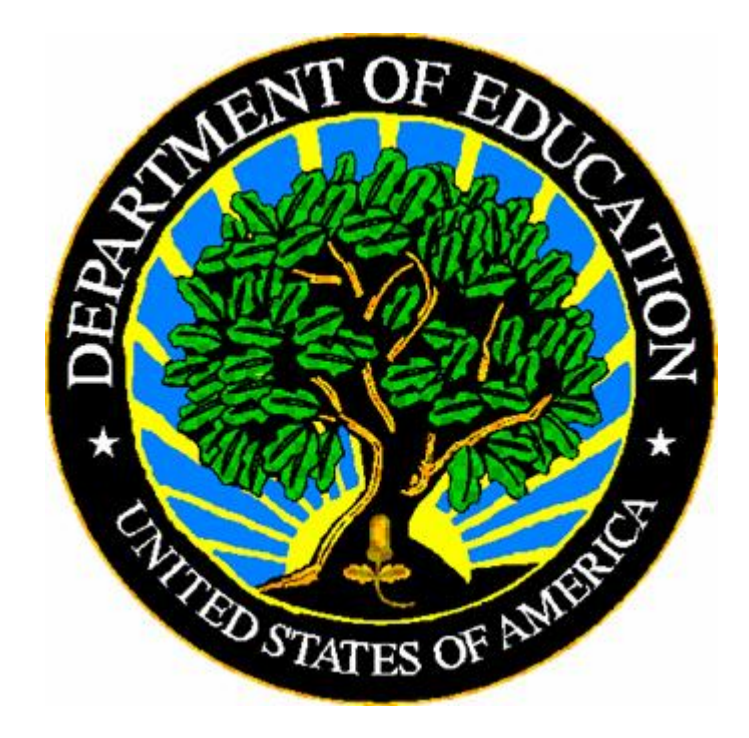

# **U.S. DEPARTMENT OF EDUCATION**

# **EDEN Submission System (ESS) User Guide**

**Version 4.1**

**January 2008**

This technical guide was produced under U.S. Department of Education Contract No. GS00F0049M-ED05P01299 with Perot Systems Government Services, Inc. Brandon Scott served as the contracting officer's representative. No official endorsement by the U.S. Department of Education of any product, commodity, service or enterprise mentioned in this publication is intended or should be inferred.

#### **U.S. Department of Education**

Margaret Spellings *Secretary*

#### **Office of Planning, Evaluation and Policy Development** Bill Evers

*Assistant Secretary*

January 2008

This technical guide is in the public domain. Authorization to reproduce it in whole or in part is granted. While permission to reprint this publication is not necessary, the citation should be: U.S. Department of Education, Office of Planning, Evaluation and Policy Development, Performance Information Management Service, *EDEN Submission System (ESS) User Guide*, Washington, D.C., 2008.

This technical guide is also available on the Department's Web site at: <http://www.ed.gov/edfacts>

On request, this publication is available in alternate formats, such as Braille, large print, or computer diskette. For more information, please contact the Department's Alternate Format Center at (202) 260-0852 or (202) 260-0818.

# <span id="page-2-0"></span>**DOCUMENT CONTROL**

#### **DOCUMENT INFORMATION**

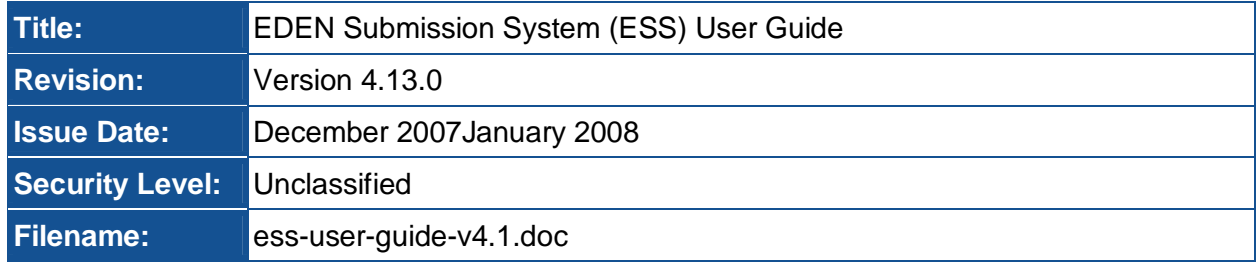

### **DOCUMENT HISTORY**

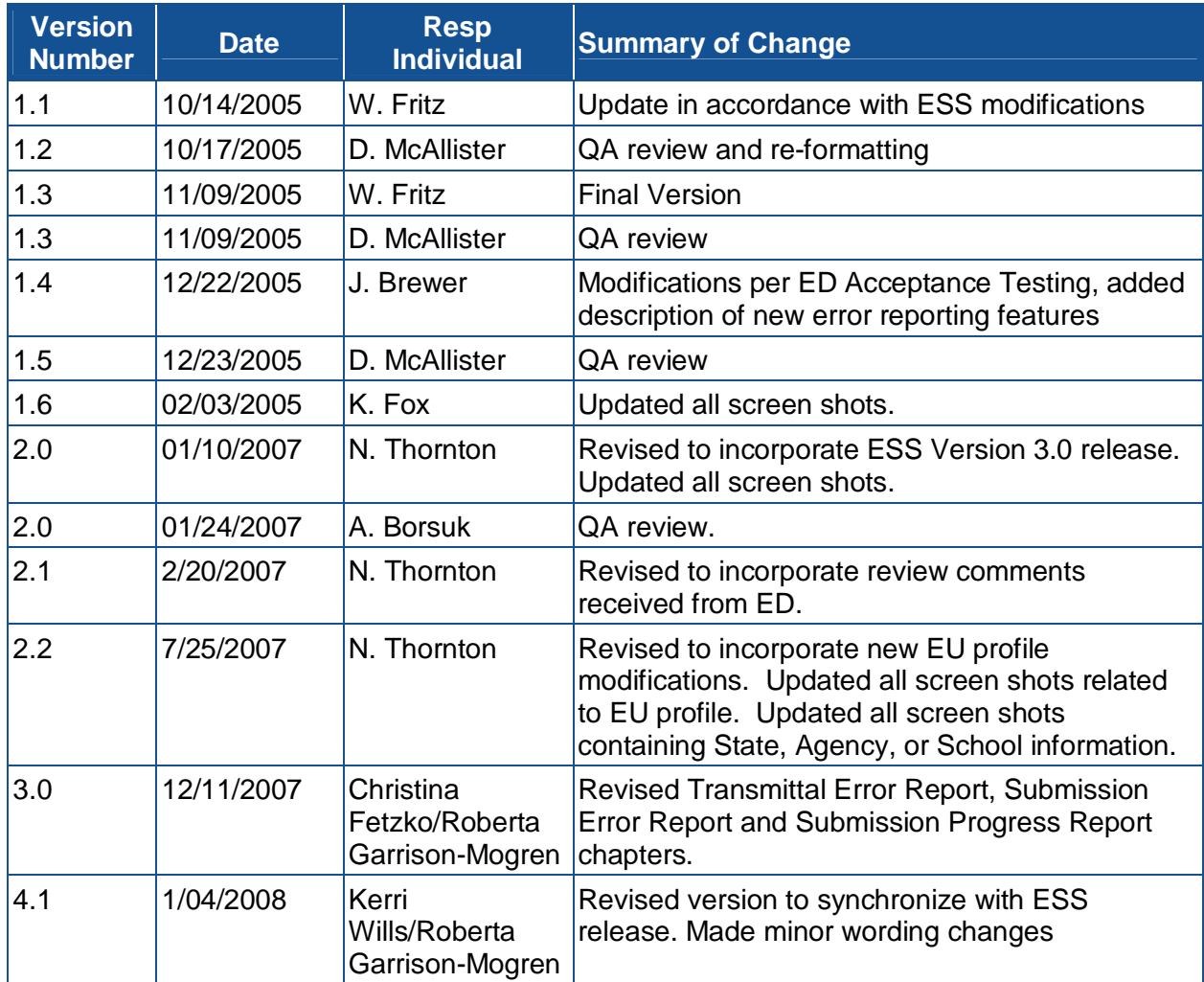

### **RELEASE AUTHORIZATION**

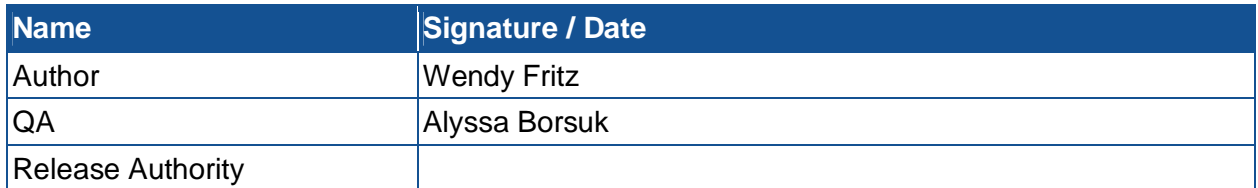

### <span id="page-4-0"></span>**PREFACE**

This User Guide provides assistance to new users of the EDEN Submission System (ESS). It addresses the basic mechanics of system access and data submission. The figures in this document use screen prints of the ESS to depict step-by-step instructions for ESS users.

This guide will be updated annually and when major system modifications affect user procedures.

# **CONTENTS**

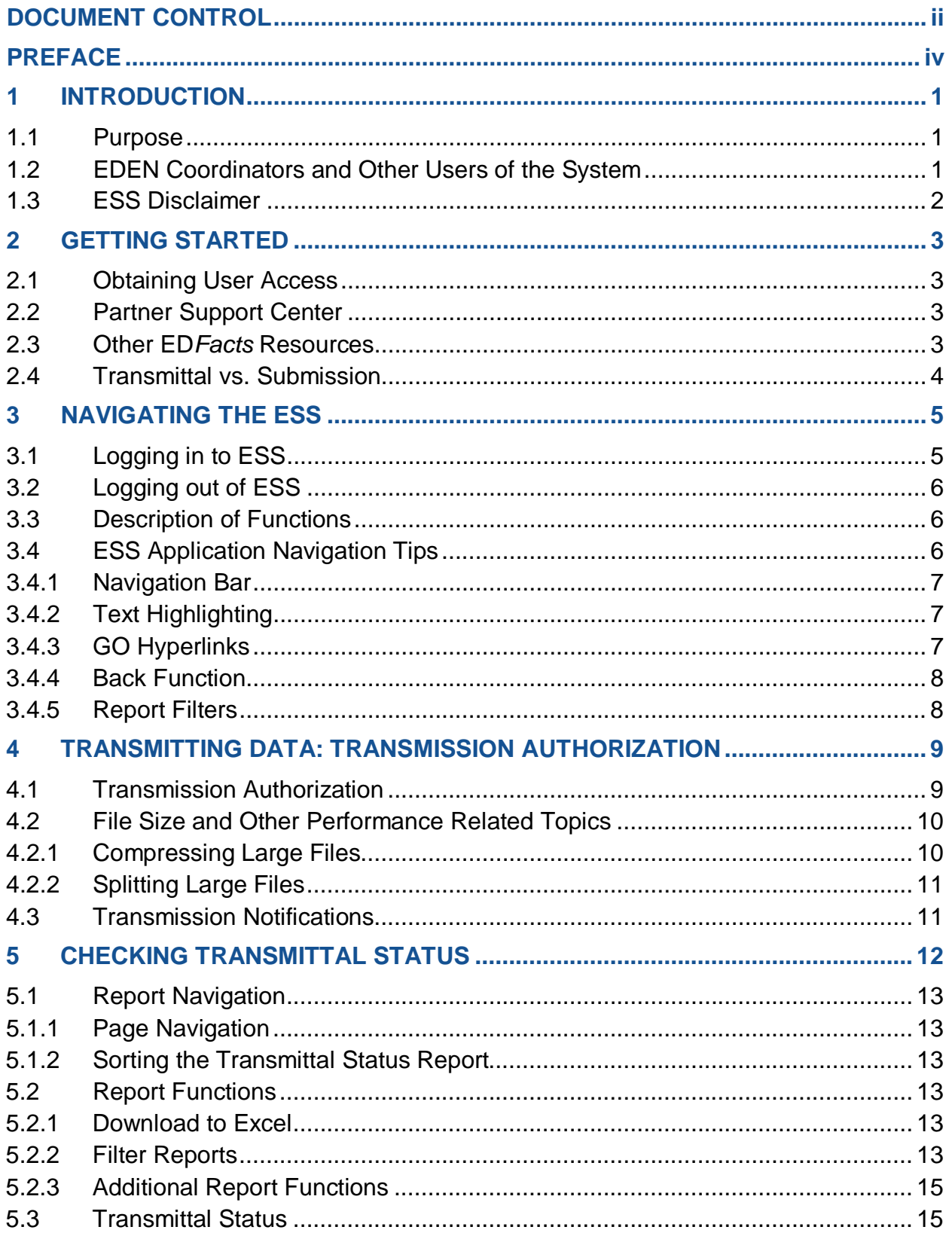

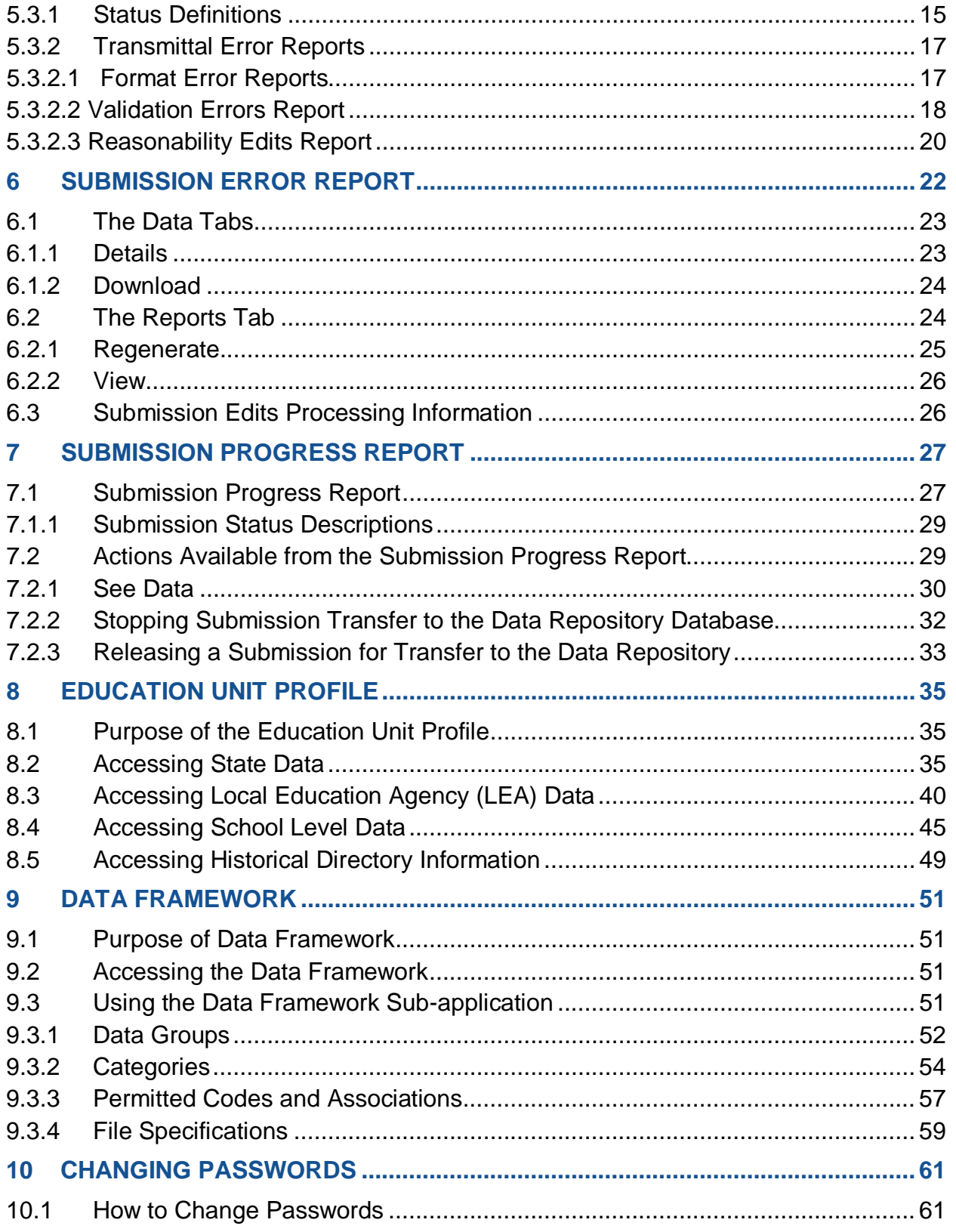

### <span id="page-7-0"></span>**1 INTRODUCTION**

The Education Data Exchange Network (EDEN) is a collaborative effort among the U.S. Department of Education (ED), State Education Agencies (SEAs), and industry partners to improve the quality and timeliness of education information. EDEN is the foundation for ED*Facts*, a centralized information management tool for ED and SEAs. By centralizing ED's data collection and business intelligence capabilities within one repository, ED*Facts* brings a new level of coordination and efficiency among Program Offices within ED, and reduces the burden put upon states to report data to ED.

### **1.1 Purpose**

The purpose of this User Guide is to provide assistance to users accessing and using the EDEN Submission System (ESS). This guide addresses the basic mechanics of system access and transmission submission. Each chapter describes a function of the system: Getting Started; Navigating the ESS; Transmitting Data; Checking Transmission Status; Accessing Error Reports and Progress Reports; Viewing Data; Locating Data Requirements; and Changing Passwords. Throughout the document, bold italics indicate actions a user can take (e.g., a navigation hyperlink or button).

### **1.2 EDEN Coordinators and Other Users of the System**

Each SEA identifies one staff member who will serve as the EDEN Coordinator. The EDEN Coordinator is the official contact for the ED office responsible for implementing EDEN. This person is responsible for ensuring that the EDEN files are submitted, that errors are corrected, and that files are approved for submission to the EDEN Data Repository. In addition, this person serves as the SEA contact person for completing the data submission plan and ensuring that paperwork related to EDEN is completed as required.

The EDEN Coordinator may designate other SEA staff or contractors to serve as SEA submitters. These are usually programmers or contractors, who have the knowledge needed to extract the data from existing state systems, input the data into the EDEN file formats, submit the data, and answer questions or address programming issues that arise in the submission of the data. The EDEN Coordinator may also serve as one of the SEA Submitters.

Status e-mail reports are sent to the SEA Submitter who transmitted the file. Either the responsible SEA Submitter or the EDEN Coordinator may respond to the requests for SEA action on errors, Reasonability Edit Warnings, or to "Stop Release" of the data to the Data Repository.

The Partner Support Center (PSC) will maintain the list of EDEN Coordinators and SEA Submitters (including contact information and login IDs) and update the list when notified of changes by the SEA.

### <span id="page-8-0"></span>**1.3 ESS Disclaimer**

The ESS is a United States Government computer system operated and maintained by the U.S. Department of Education, which encourages its use by staff, researchers and contractors. Activity on this system is subject to monitoring in the course of systems administration and to protect the system from unauthorized use. Users are further advised that they have no expectation of privacy while using this system or in any material on this system. Unauthorized use of this system is a violation of federal law and can be punished with fines and imprisonment (P.L. 99-474). Anyone using this system expressly consents to such monitoring and acknowledges that unauthorized use may be reported to the proper authorities.

# <span id="page-9-0"></span>**2 GETTING STARTED**

Users can access the EDEN Submission System (ESS) through the Internet at http:/[/www.ed.gov](http://www.ed.gov/)/edfacts. The ESS also can be accessed directly using the following URL: [https://eden.ed.gov/EDENPortal/.](https://eden.ed.gov/EDENPortal/)

### **2.1 Obtaining User Access**

The ESS is a secure site and requires a *User ID* and *Password* to gain access to the functions described in this User Guide. If you do not have a *User ID* and *Password*, please contact the EDEN Partner Support Center (see section 2.2 below).

### **2.2 Partner Support Center**

To assist states with data submission, analysis, and reporting, ED provides a dedicated Partner Support Center (PSC). Comprehensive user support ensures that the EDEN user community understands the system and is able to use its functionality to its fullest extent. PSC's mission is to provide accurate, timely information to SEAs in a courteous, knowledgeable, and professional manner. PSC also distributes e-mail announcements on system shut downs, reminders of due dates, and technical hints. SEA staff members that use ESS automatically receive these e-mails.

The EDEN Partner Support Center (PSC) is available for questions between 8:00 a.m.6:00 p.m. Eastern Standard Time (EST). The PSC contact information is as follows:

Telephone: 877-457-3336 (877-HLP-EDEN) Fax: 888-329-3336 (888-FAX-EDEN) TTY/TDD: 888-403-3336 (888-403-EDEN) E-mail: [eden\\_SS@ed.gov](mailto:eden_SS@ed.gov)

### **2.3 Other ED***Facts* **Resources**

In addition to this user guide, the following documents are available to assist SEAs in submitting data through ESS. All the documents listed below are available on the ED*Facts* Web site – [http://www.ed.gov/edfacts.](http://www.ed.gov/edfacts)

**ED***Facts* **Workbook** – These documents provides information on how to submit files through ESS into ED*Facts*. They are available for school year (SY) 2006–07 and SY 2007-08. These documents assume a basic understanding of the ED*Facts* data framework.

**EDEN Submission System's Release Notes** – These documents provide a description of the technical enhancements to each version of ESS.

<span id="page-10-0"></span>**File / XML Specifications** – These documents provide technical instructions for building the files that are submitted through ESS. File/XML specifications apply to a specific school year. XML validation schemas (.xsd) and style sheets (.xsl) are also available.

**ED***Facts* **Business Rules Guide** – These documents list all the business rules that ESS uses to check the quality of data submitted to the system. They are available for SY 2006–07 and SY 2007-08.

**FAQs** – This document lists answers to frequently asked questions (FAQs).

**ED***Facts* **Quarterly Newsletters** – Newsletters contain information on relevant legislation, regulations, data collection information, training sessions, meetings and other events that occurred in the last quarter or are scheduled in the future.

In addition to these online documents, the following tools are available upon request from PSC (contact information above):

**ED***Facts* **Data Set Viewers** – The ED*Facts* Data Set Viewers allows users to review data groups and categories. Each data viewer is a customized Access Database that allows the user to compare the current requirements with those for the previous school year. They are available for SY 2005–06/2006-07 and SY 2006–07/2007-08.

**EDEN Submission Plan Workbook** – The Workbook is a customized Excel spreadsheet designed to assist SEAs in planning the submission of files. The Workbook applies to a specific school year.

**PSC File Format Checker (PSC Internal Tool) – This tool can be installed locally and** states can use it to check for non-XML format errors prior to attempting to submit to ESS.

ED encourages SEAs to share information among themselves. To facilitate this, ED maintains and distributes upon request the list of ED*Facts* Coordinators to staff at SEAs. ED also maintains a list serv at [pbdmi@lists.ccsso.org.](mailto:pbdmi@lists.ccsso.org) ED*Facts* Coordinators, submitters, and other SEA staff members can initiate and participate in discussions on the list serv.

### **2.4 Transmittal vs. Submission**

The terms transmittal and submission are used throughout ESS and this document. In short, the difference between transmittals and submissions is that a transmittal may contain one or more education units. A submission, however, will contain ALL the education units submitted to date for that school year, regardless of how many transmittals were used to send them.

# <span id="page-11-0"></span>**3 NAVIGATING THE ESS**

Access the EDEN Submission System (ESS) from the *EDEN Welcome* page <https://eden.ed.gov/EDENPortal/>. The *EDEN Welcome* page (figure 3-1) contains three major sections:

- A *Log In* section on the left side panel. See below for additional information.
- A hyperlink to the *Department of Education Home* page. Clicking on the U.S. Department of Education (ED) link on the upper left-hand corner of the page opens the ED Web site in the application window.
- A hyperlink to the *Paperwork Burden Statement*. The Paperwork Burden Statement will display by clicking on those words at the bottom of the page.

There is also a hyperlink labeled *Disclaimer* that will open a pop-up window that displays some important user information regarding accessing EDEN. Any time another URL is accessed from EDEN, you may click the back key on your browser to return to the EDEN application.

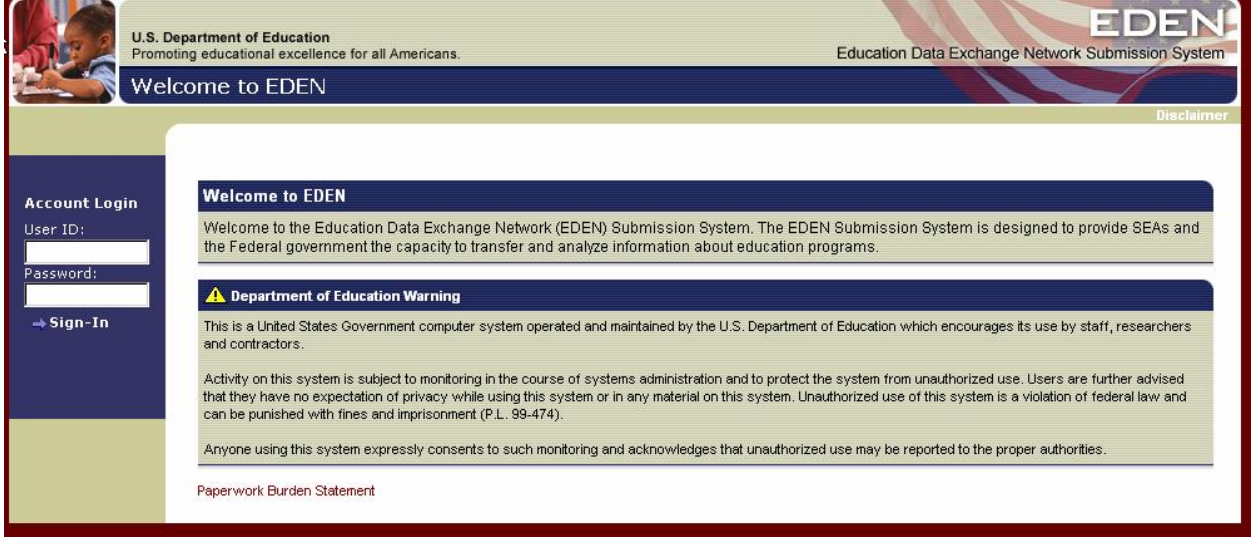

#### **Figure 3-1: EDEN Welcome Page**

### **3.1 Logging in to ESS**

To use the EDEN application, users must log in at the left side of the screen. Enter your *User ID* and *Password* in the appropriate fields and click the *Sign In* hyperlink. Note that the *Password* is case sensitive.

### <span id="page-12-0"></span>**3.2 Logging out of ESS**

When you are finished using the application, close the browser.

### **3.3 Description of Functions**

With successful logon, the *EDEN Home* page is displayed. The left side of the page changes to a navigation bar, which includes hyperlinks to various functions of the application called sub-applications. These sub-applications include the following:

- **Transmittal Authorization:** This sub-application allows you to upload files into ESS. See chapter 4 for information about transmitting data.
- **Transmittal Status Report:** This sub-application allows you to check the status of your uploaded file(s). This sub-application is a report tool that allows you to view the status of each transmittal and the errors associated with each transmittal, and export the error report to Excel. See chapter 5 for information about checking transmittal status.
- **Submission Error Report:** This sub-application is a report tool to allow you to view any submission errors for the data submitted for the selected school year, starting with SY 2006–07. See chapter 6 for information about viewing submission errors.
- *Submission Progress Report***:** This sub-application is a report tool to allow you to view where you are in the yearly submission process, as well as data submitted as part of that submission. You can view the submission status by state, LEA, or school level. See chapter 7 for information about viewing your submission progress.
- *Education Unit Profile***:** This sub-application allows you view and verify your data at a state, LEA, or school level. See chapter 8 for information about viewing your data.
- *Data Framework***:** This sub-application provides access to view the ESS data requirements; data groups and definitions; category sets associated with table data elements; and permitted code values associated with categories or applicable data elements. This area also provides a direct link to file specifications documents associated with the EDEN Submission System (ESS). See chapter 9 for information about accessing the data framework.
- **Change Password:** This area allows you to change your password as needed. See chapter 10 for information about changing your password.

To access a sub-application, click on the appropriate hyperlink on the navigation bar. The navigation bar is displayed on almost all the pages in the application, enabling you to access another sub-application from virtually anywhere within EDEN.

### **3.4 ESS Application Navigation Tips**

A highlighted hyperlink indicates which section is being displayed. *Home* is highlighted signaling that the *EDEN Home* page is being displayed, as shown in figure 3-2.

#### **Figure 3-2: EDEN Home Page**

<span id="page-13-0"></span>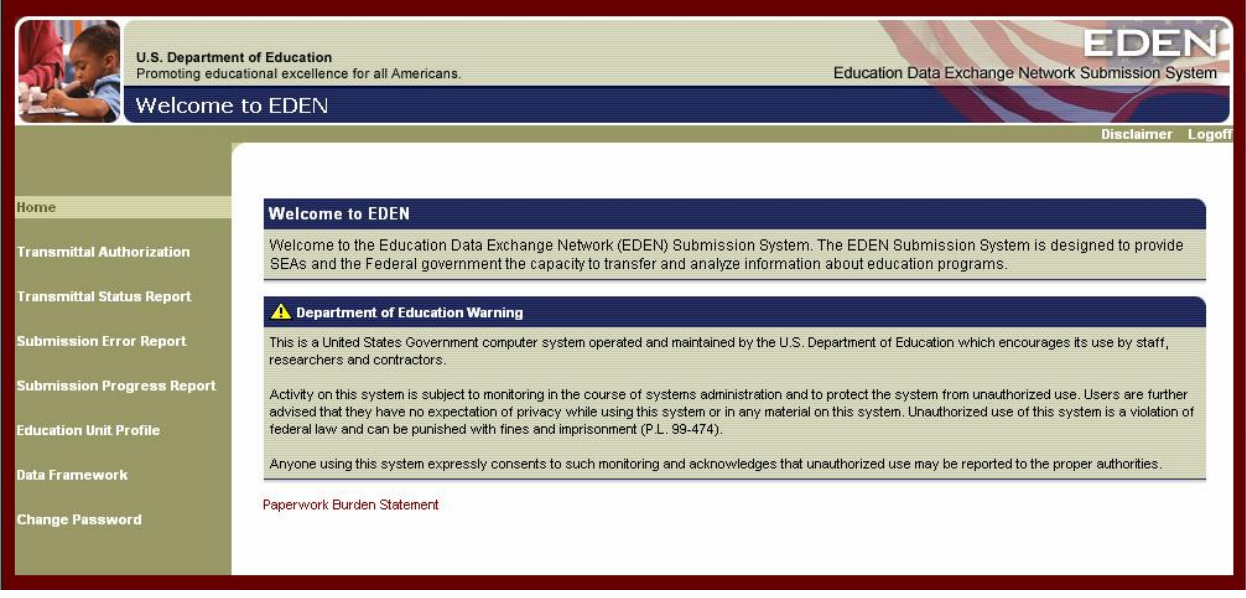

### **3.4.1 Navigation Bar**

The navigation bar on the left side of the page contains hyperlinks to the various subapplications.

There are three other sub-applications that can be found on the navigation bar. These sub-applications are hyperlinks to the *Consolidated State Performance Report (CSPR) Parts I and II*, *Title III Biennial Report (T3BR)*, and *Formula Grant Electronic Application System for Indian Education (EASIE) Parts I and II*. These sub-applications will be found on the left side navigation bar if a user has access to these. Please refer to the getting started documents for each individual sub-application for instructions on how to use each function.

### **3.4.2 Text Highlighting**

Any text on a page that can be highlighted or underlined by positioning the cursor over it will perform some action once clicked. For example, a column heading on a report that can be highlighted indicates that a sort can be performed on the data in that column.

### **3.4.3 GO Hyperlinks**

When highlighted and clicked, *GO* hyperlinks will initiate various report filters or invoke the display of supplemental reports.

### <span id="page-14-0"></span>**3.4.4 Back Function**

When reports are displayed in additional windows (pop-up windows), right click, and then use the *Back* function to move back to a previous window in the pop-up frame.

### **3.4.5 Report Filters**

Several report filters are offered. For the Transmission Status Reports, the School Year, Submission Date and/or Transmittal Status may be used to define report content. For the Submission Progress Report and the Education Unit Profile, specifying a Reporting Period and Educational Level (SEA, LEA or school) are required to the display the reports.

### <span id="page-15-0"></span>**4 TRANSMITTING DATA: TRANSMISSION AUTHORIZATION**

Data enter the ESS through transmission files.<sup>1</sup> Uploading a transmission file is accomplished by clicking Transmission Authorization on the navigation bar, which displays the *Transmission Authorization* page (figure 4-1).

### **4.1 Transmission Authorization**

Once the *Transmission Authorization* page is displayed, follow the steps below to load a transmission file into the EDEN application.

- 1. Type the full path of the file (including the file extension), or Click on the *Browse* button to display a Windows dialog box through which a transmission file can be selected.
- 2. If the *Browse* function is used, highlight the desired file and click the *Open* button in the dialog box.
- 3. The Transmission Authorization field will display the path of the selected file.
- 4. Click on the *Upload File* hyperlink to load the transmission file into the application.

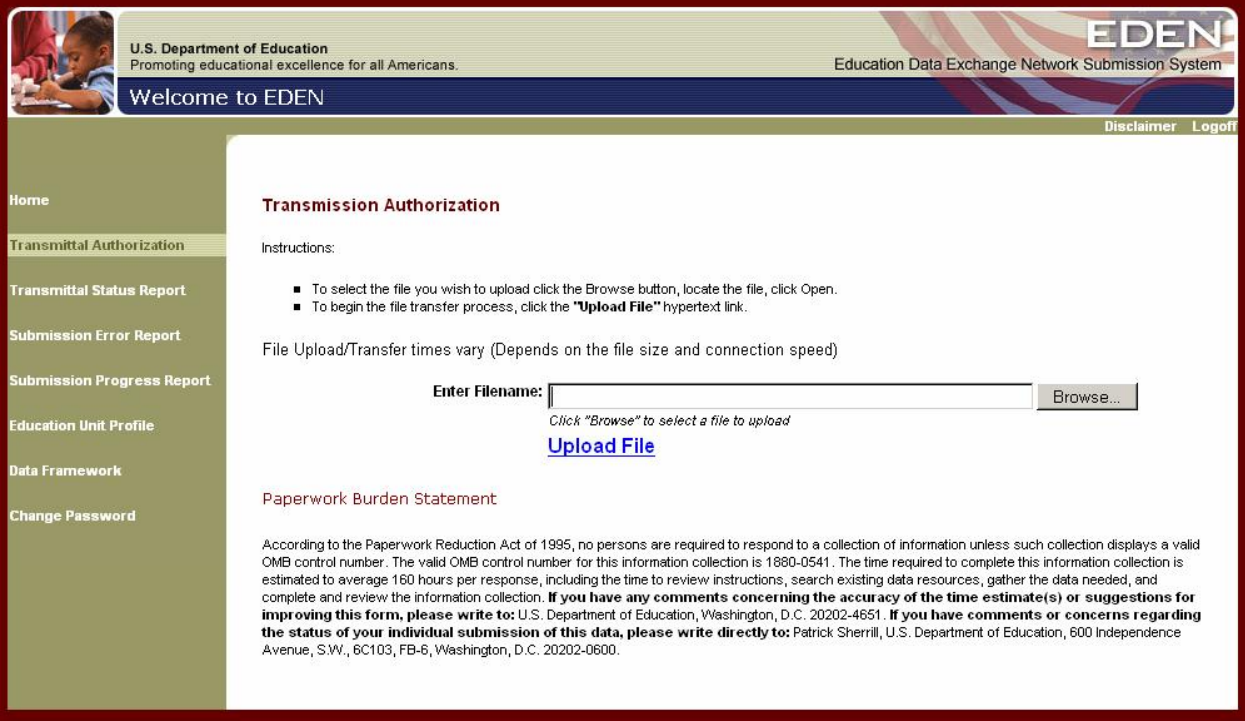

#### **Figure 4-1: Transmission Authorization**

 $\overline{\phantom{a}}$  $1$  The layout and content of transmission files are defined by file specifications. See chapter 9 for more information about file specifications.

<span id="page-16-0"></span>While the file is uploading, a progress status box is displayed. Once the progress percentage is 100 percent the file transfer is complete. The progress box can be closed by clicking the X button or by clicking on the box labeled **Close this window when** *submission is complete*. The following message will also be displayed on the transmission page under *Upload File* that indicates the file transfer is complete: *The file upload was successful. You will receive an e-mail within 24 hours with the status of the file submission.* You may then submit another file, go to another function in the system, or leave the EDEN Submission System (ESS).

### **4.2 File Size and Other Performance Related Topics**

Performance testing on the ESS has shown that the ESS can successfully process a directory file of 300 megabytes. However, the EDEN Portal is a shared environment where processing resources are often used by more than one SEA. This can result in the system being slow. To help manage burden, SEAs should submit files as soon as they are created instead of creating many files and submitting them as a batch. Submitting outside the peak time of 8 AM to 5 PM Eastern Time is also helpful. Files can be submitted over the weekend. However, the system is down for some period of time on most Sundays for routine maintenance.

File processing time is also affected by validation checks. For most files, a series of validation checks occur after the entire file is read into the EDEN system. The records are then grouped according to their LEA and then their school. At this point, validation proceeds through each education unit (LEA or school). The validation checks to make sure that grand totals and subtotals are present and that they are greater than, or equal to, their respective subtotals.

The EDEN files can be quite large. File size can also affect processing time. While ED has upgraded the ESS to handle much larger files, local internet bandwidth bottlenecks can present problems when submitting very large files. There are two solutions. The first is to use file compression and the second is to split larger files into sections. These solutions are discussed below.

### **4.2.1 Compressing Large Files**

The ESS recognizes files compressed with the Zip data compression algorithm. The ESS accepts Zip files and automatically extract (i.e., decompress) the file.

Plain text files, like the EDEN files, are amenable to Zip compression. File size reductions of 50 to 95% are common with text files. There are a variety of commercial and free file compression utilities that create Zip files.

To be recognized as Zip files, Zip compressed files must have the .zip extension when uploaded to the ESS. The file name included in the Header Record (or FILETRANSMIT object if XML) should have the extension appropriate to the format of the uncompressed file.

### <span id="page-17-0"></span>**4.2.2 Splitting Large Files**

If compression is insufficient to improve transmission performance or it is not available to you, an alternative is to split large files into smaller files. A file **must** be split at an agency boundary; the data for a single education unit must not be split between files. For example, an SEA may submit two files with school-level membership data, perhaps one with one school to test the format and a second file with all the other schools. The system will combine the data from the two files. However, the system cannot combine a file that contains some of the membership data for a school and a second file that contained the rest of the membership data for the school. The second file's data for that school will overwrite the first file's data for that school.

Each of the resulting split files must be properly formatted according to the file specification. Each file must have a unique File ID and File Name. Each non-XML file must have a Header Record with the correct record count for the individual file. Each XML file must be a valid XML document with valid FILETRANSMISSION start and end tags.

### **4.3 Transmission Notifications**

There are three types of transmission notification e-mails that are sent to the EDEN Coordinator,

- 1. When a file is successfully transmitted, an e-mail is sent to the EDEN Coordinator indicating the submitted file was received. After receipt of the e-mail, verify the status of the file through the Transmittal Status Report in the ESS (see chapter 5).
- 2. Once the transmission is processed, the state will receive an e-mail notification of the processing results.
- 3. If there are no identified problems with the transmission, the state receives a Notice of Pending Transfer e-mail.

**NOTE:** It is possible that a "received" e-mail may be received after a "processing results" e-mail. This sometimes happens with smaller files that process quickly.

### <span id="page-18-0"></span>**5 CHECKING TRANSMITTAL STATUS**

The *Transmittal Status Report* allows you to check the success or failure of a transmittal, view additional information about transmittal errors and warnings, and provide explanations for warnings.

To access the *Transmittal Status Report*, click on the *Transmittal Status Report* hyperlink on the Navigation Bar (figure 5-1). Initially, all transmittals are listed in a table on the lower portion of the page. The table displays the File Identifier, Transmittal File Name, Submission Date, File Type, Transmittal Status, File Specification Number and Last Action Date for each transmittal. Note: The File Identifier comes from the header row of your file. If you see "undetermined" in the File Identifier column, it means that the system was unable to parse the header.

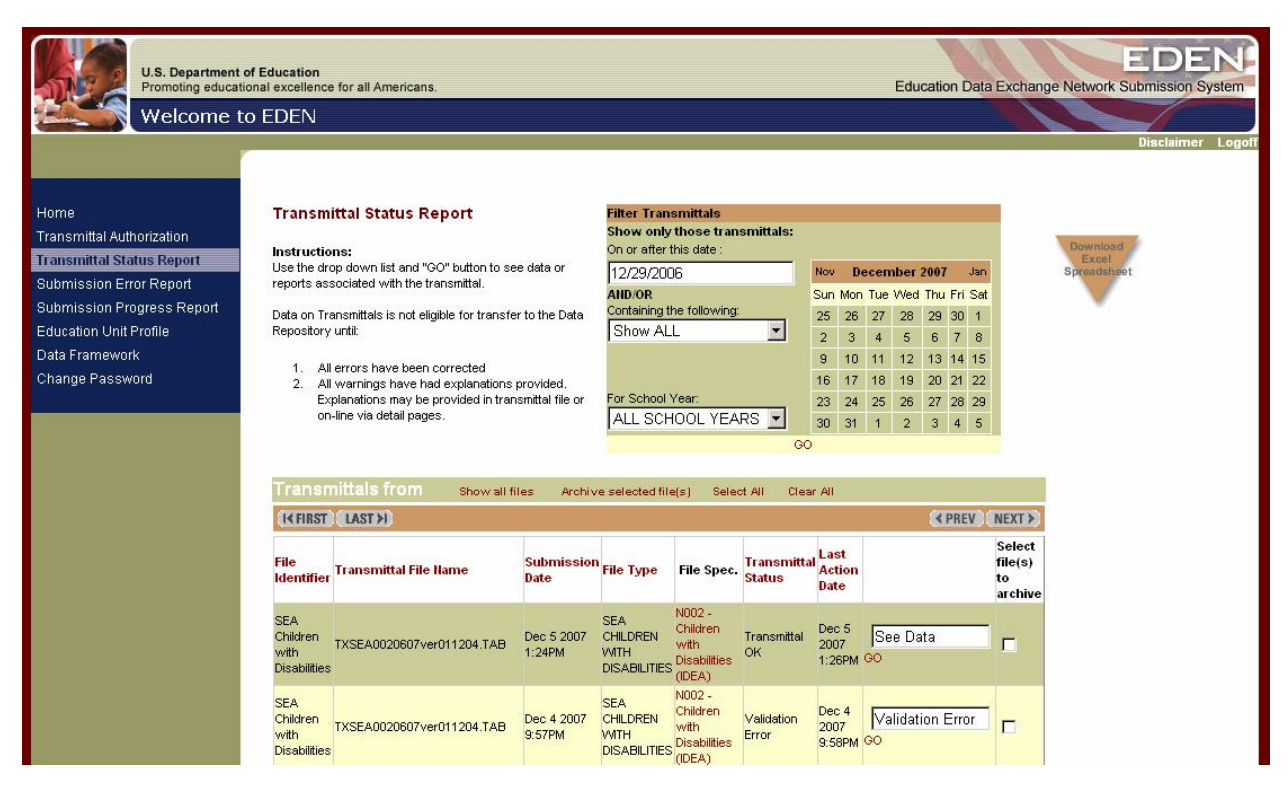

#### **Figure 5-1: Transmittal Status Reports**

The Transmittal Status Report page is divided into three parts. The transmittal report appears at the lower portion of the page. If you do not see it, scroll down. In the upper part of the report are the tools for filtering which transmittals appear in the report and for downloading the report to Excel. The sections which follow describe how to navigate the report and the various functions available to the user.

### <span id="page-19-0"></span>**5.1 Report Navigation**

This section describes how to navigate within the transmittal status report.

### **5.1.1 Page Navigation**

There are two ways to navigate a multi-page list of transmittals. Both use the navigation buttons on the report navigation bar. The report navigation bar located at the top of the page between the list functions (*Show All Files, Archive Selected Files***,** etc.) and the report column headings. A second report navigation bar is located at the bottom of the page.

On the left side of the navigation bar, *FIRST* and *LAST* buttons are available. On the right side of the report navigation bar, *PREV* and *NEXT* buttons are available. If the button is enabled, it will be green. If it is not enabled, it will be gray, meaning there is no *NEXT* or *PREV* page. If both buttons are grey, there is only a single page for the report. The *FIRST* button is not enabled if the first page of the report is being displayed; the **LAST** button is not enabled if the last page of the report is being displayed. These buttons will display the first or last page in the report as appropriate.

The second way to navigate within the list of transmittals is to use the *Go To Page* feature. With multiple pages, in the middle of the navigation bar is a number with a drop-down list indicating which page of the report is being displayed. Using the dropdown will display the total number of pages in the report. You can select any specific page number in the report by highlighting and clicking a page number, then clicking the *Go To Page* hyperlink to the left of the page number.

### **5.1.2 Sorting the Transmittal Status Report**

The column headings in the Transmittal Status Report are self-explanatory. Note that except for the File Spec column header, the column headings of the report are highlighted when the cursor is placed over them. When a highlighted column heading is clicked, the data in the column are sorted. A second click reverses the sort order.

### **5.2 Report Functions**

### **5.2.1 Download to Excel**

To download the report data to an Excel workbook, click on the inverted triangle to the right of the calendar. The triangle is labeled with the words *Download Excel Spreadsheet*. If the data in the report has been filtered, the Excel spreadsheet will only contain the filtered data shown on that page.

### **5.2.2 Filter Reports**

When accessing the Transmittal Status Report, the transmittals included in the report can be filtered by Submission Date and/or Transmittal Status. To filter the transmittals into more manageable groups, use the *Filter Transmittals* section at the upper-right side of the page.

- Filtering by date will display only those transmittals submitted from the selected date forward. To filter by date, enter a date, or select one from the calendar.
- Filtering by school year limits the list of transmittals to only those for a particular school year. To filter by school year, select a school year from the drop-down list.
- Filtering by transmittal status limits the list of transmittals to only those with a specific transmittal status. To filter by status, select a specific transmission status from the drop-down list (figure 5.2). See section 5.3 for definitions and functions associated with specific statuses.

After selecting a date, school year, and/or transmittal status filter, click on the *GO* hyperlink under the calendar. Clicking *GO* displays the filtered list of transmittals. Although the page may not appear to change, scroll down to see the report you requested. If different filtering is desired, change the parameters at the top of the page and click *GO* again.

**Note:** There are two *GO* hyperlinks on this page: one for the *Filter Transmittals* section, and the other at the end of each row of the list of transmittals. For more information about *GO* the link on the transmittals list, see section 5.3.2.

| <b>U.S. Department of Education</b><br>Promoting educational excellence for all Americans. |                                                                                                    |                                                         |                                  |                                                         |                                                        |                                     |                                      |                                               |                                    | $\Xi$ DE<br>Education Data Exchange Network Submission System |
|--------------------------------------------------------------------------------------------|----------------------------------------------------------------------------------------------------|---------------------------------------------------------|----------------------------------|---------------------------------------------------------|--------------------------------------------------------|-------------------------------------|--------------------------------------|-----------------------------------------------|------------------------------------|---------------------------------------------------------------|
| <b>Welcome to EDEN</b>                                                                     |                                                                                                    |                                                         |                                  |                                                         |                                                        |                                     |                                      |                                               |                                    | Disclaimer Logoff                                             |
| Home                                                                                       | <b>Transmittal Status Report</b>                                                                   |                                                         |                                  | <b>Filter Transmittals</b>                              |                                                        |                                     |                                      |                                               |                                    |                                                               |
| <b>Transmittal Authorization</b>                                                           |                                                                                                    |                                                         |                                  | <b>Show only those transmittals:</b>                    |                                                        |                                     |                                      |                                               |                                    |                                                               |
| Instructions:                                                                              |                                                                                                    |                                                         | On or after this date:           |                                                         |                                                        |                                     |                                      |                                               | <b>Download</b><br><b>Excel</b>    |                                                               |
|                                                                                            | <b>Transmittal Status Report</b><br>Use the drop down list and "GO" button to see data or reports  |                                                         |                                  |                                                         | 11/30/2007<br>Nov December 2007<br>Jan                 |                                     |                                      |                                               |                                    | Spreadsheet                                                   |
| associated with the transmittal.<br><b>Submission Error Report</b>                         |                                                                                                    |                                                         |                                  | AND/OR<br>Sun Mon Tue Wed Thu Fri Sat                   |                                                        |                                     |                                      |                                               |                                    |                                                               |
|                                                                                            | <b>Submission Progress Report</b><br>Data on Transmittals is not eligible for transfer to the Data |                                                         |                                  |                                                         | Containing the following:<br>26<br>27 28 29 30 1<br>25 |                                     |                                      |                                               |                                    |                                                               |
| <b>Education Unit Profile</b>                                                              | Repository until:                                                                                  |                                                         |                                  | Show ALL                                                |                                                        |                                     | $\overline{2}$<br>3                  | $\overline{4}$<br>5<br>6<br>$\vert 7 \vert 8$ |                                    |                                                               |
| Data Framework                                                                             | 1.                                                                                                 | All errors have been corrected                          |                                  | Show ALL                                                |                                                        |                                     | $\overline{9}$<br>10                 | 11 12 13 14 15                                |                                    |                                                               |
| Change Password                                                                            | All warnings have had explanations provided.                                                       | Received<br>Format Error                                |                                  |                                                         | 16<br>17                                               | 20 21 22<br>18<br> 19               |                                      |                                               |                                    |                                                               |
|                                                                                            | 2.                                                                                                 | Explanations may be provided in transmittal file or on- |                                  | Validation Error                                        |                                                        |                                     | 23<br>24                             | 26<br>27 28 29<br>25                          |                                    |                                                               |
|                                                                                            |                                                                                                    | line via detail pages.                                  |                                  | Database Exception                                      |                                                        |                                     | 30 <sub>2</sub><br>31<br>$\vert$ 1   | $2 \quad 3 \quad 4 \quad 5$                   |                                    |                                                               |
|                                                                                            |                                                                                                    |                                                         |                                  | Transmittal OK                                          |                                                        | GO                                  |                                      |                                               |                                    |                                                               |
|                                                                                            |                                                                                                    |                                                         |                                  | Replaced                                                |                                                        |                                     |                                      |                                               |                                    |                                                               |
|                                                                                            |                                                                                                    | <b>Show all files</b>                                   |                                  |                                                         | Unexplained Warnings                                   |                                     | <b>Select All</b>                    | <b>Clear All</b>                              |                                    |                                                               |
|                                                                                            | Transmittals from<br>K FIRST   LAST >1                                                             |                                                         |                                  | <b>Explanations Provided</b>                            |                                                        |                                     |                                      |                                               |                                    |                                                               |
|                                                                                            |                                                                                                    |                                                         | Sent to Repository<br>No Changes |                                                         |                                                        |                                     | <b>≮ PREV NEXT &gt;</b>              |                                               |                                    |                                                               |
|                                                                                            | <b>File</b><br><b>Identifier</b>                                                                   | <b>Transmittal File Hame</b>                            | Submission File Type<br>Date     |                                                         | File Spec.                                             | <b>Transmittal</b><br><b>Status</b> | Last<br><b>Action</b><br><b>Date</b> |                                               | Select<br>file(s)<br>to<br>archive |                                                               |
|                                                                                            | Script 2.112<br>and 119                                                                            | EUSEA0890708ver011213.tab                               | Dec 13 2007 WITH<br>11:31PM      | SEA CHILDREN N089 -<br><b>DISABILITIES</b><br>(IDEA) EC | Children w<br>Disab Early<br>Childhood                 | Validation<br>Error                 | Dec 13<br>2007<br>11:32PM GO         | <b>Validation Error</b>                       | г                                  |                                                               |
|                                                                                            |                                                                                                    | Script 2.119 EUSEA0890607ver011213.tab                  | Dec 13 2007 WITH<br>11:28PM      | SEA CHILDREN N089 -<br><b>DISABILITIES</b><br>(IDEA) EC | Children w<br>Disab Early<br>Childhood                 | Transmittal<br><b>OK</b>            | Dec 13<br>2007<br>11:30PM GO         | See Data                                      | г                                  |                                                               |
|                                                                                            | Script 2.112<br>and 119                                                                            | EUSEA0890708ver011213.tab                               | Dec 13 2007 VMTH<br>11:28PM      | SEA CHILDREN N089 -<br><b>DISABILITIES</b><br>(IDEA) EC | Children w<br>Disab Early<br>Childhood                 | Validation<br>Error                 | Dec 13<br>2007<br>11:30PM GO         | Validation Error                              | г                                  |                                                               |

**Figure 5-2: Transmittal Status Filter**

### <span id="page-21-0"></span>**5.2.3 Additional Report Functions**

The *Transmittal Status Report* has four functions that can be highlighted and performed: These functions are shown on the bar at the top of the report.

- **Show all files:** Displays all files that meet the filter criteria including previously archived files.
- *Archive selected file(s)*: Removes the selected files from the display. Files are selected by using the "Select All" function or by checking an individual file's "Select  $File(s)$  to Archive" box  $-$  the right-most column of the list.
- **Select All:** Checks the "Select File(s) to Archive" box for all the files in the filtered list.
- *Clear All: Unchecks "Select File(s) to Archive" box for all the files in the filtered list.*

### **5.3 Transmittal Status**

The status of each transmittal is displayed in the Transmittal Status column of the Transmittal Status Report. (figure 5-2). Many of the transmittal status values reflect the results of the format and validation edits that take place when the file is first submitted to ESS. This section describes the possible transmittal statuses that may appear in this column. This section also includes a description of the error reports associated with these statuses. Note that the system performs additional edit checks after the file is accepted into the database. The results of these submission edits are described in section 6.0.

### **5.3.1 Status Definitions**

Within the Transmittal Status Report each transmittal has a status indicating whether the transmittal was successful or whether errors or warnings were issued. Note that warnings only apply to transmittals for SY 2005-06. These statuses are defined below. Some statuses have additional actions that can be initiated. The descriptions below include information about any additional actions associated with a status. To initiate an action, click the *GO* hyperlink beneath the action shown in the column to the right of Last Action Date. If the *GO* hyperlink is not highlighted, then no action can be invoked. Section 5.3.2 describes the reports associated with some of these actions.

- **Received:** A Received status indicates that the transmittal has been received but has not yet been processed. When a transmittal is in a Received status, no further information for the transmittal is available. If a transmittal is in a Received status for more than 48 hours, you should contact the Partner Support Center.
- **Format Error:** A Format Error is issued when there is a fundamental problem with the transmittal and the software is unable to process the submitted file any further. For example, Format Errors will occur if a delimited file does not have the correct number of delimiters, or an incorrect file extension is used in the file name. For more information about the format errors, view the Format Error Report by clicking the *GO* hyperlink in the column to the right of Last Action Date. Format errors are the most

serious error type and prevent any further processing of the file. Note that format errors must be corrected and the file resubmitted before the file can be loaded into the staging database. See section 5.3.1 for more information about the Format Error Report.

- **Validation Error:** Validation Errors are issued when a data field fails a validation edit. For example, an invalid permitted value will cause a validation error. Validation Errors are also issued when a data element value is determined to be inconsistent with other data within the referenced transmittal file. For example, a Validation Error is issued if the sum of male and female students  $= 200$  and the total students  $= 150$ . Validation edits are performed once there are no format errors. To view the Validation Errors Report, highlight and click on the *GO* hyperlink. Note that validation errors must be corrected and the file resubmitted before the file can be loaded into the staging database. See section 5.3.2 for more information about the Validation Error Report.
- **Database Exception:** A Database Exception is an unexpected error. If a Database Exception occurs, report the instance to the Partner Support Center.
- **Transmittal OK:** A Transmittal OK status indicates that the data for the transmittal has been accepted into the Staging Database. You can review the data for any transmittal that has been accepted into the Staging Database. Click on the *GO* hyperlink below the *See Data* window.
- **Replaced**: A status of Replaced indicates that the transmittal shown has been replaced by a subsequent transmittal.
- **Unexplained Warnings:** An Unexplained Warnings status only applies to SY 2005–06. This status indicates that the file has warnings for one or more reasonability edits. These warnings do not indicate that the data are in error, but that there is a difference from previous data that warrants verification by the SEA. For example, a warning would occur if the prior year student total is 100,000 and the current total is 200,000. When Reasonability Edit Errors occur, states are required to submit an explanation for the data and that explanation needs to be approved by ED before the file in question can be loaded into the staging database. To view the Reasonability Edits Report click on the *GO* hyperlink. See section 5.3.3 for more information about the Reasonability Edits Report.
- **Explanations Provided:** A status of Explanations Provided indicates a transmittal had warnings, required explanations were provided, but ED has not yet approved the explanations. As with the Unexplained Warnings status, the Explanations Provided status only applies to SY 2005–06.
- **Sent to Repository:** Sent to Repository indicates that the transmittal has been accepted and copied from the staging database into the Data Repository. Any errors have been corrected, and all necessary explanations have been provided and approved.
- <span id="page-23-0"></span> **No Changes:** A status of No Changes indicates that a transmittal was submitted that resulted in no changes to the data in the Staging Database.
- **Clarify Explanation:** Clarify Explanation indicates that an explanation was provided for a warning, but additional information or clarification needs to be provided by the SEA. As with the Unexplained Warnings status, the Clarify Explanation status only applies to SY 2005–06.
- **Transmittal OK (exp app):** Transmittal OK (exp app) indicates that the data for transmittal had unexplained warnings that have been approved by ED AND has been accepted into the Staging Database. If you wish to review the data for a transmittal that has been accepted into the Staging Database, click on the *GO* hyperlink to the right of the *See Data* window. As with the Unexplained Warnings status, the Transmittal OK (exp app) status only applies to SY 2005–06.

### **5.3.2 Transmittal Error Reports**

This section describes the error reports generated when there are transmittal errors. Transmittal Error Reports are available for transmittals with format and validation edit errors. They are accessed from the *Transmittal Status Report* by clicking the *GO* hyperlink for a specific transmittal. As described above, these are files with:

- *Format Errors.*
- *Validation Errors.*
- *Warnings (only for SY 2005-06 files).*

Errors identified after a file is in the staging database (submission errors) are not identified in the transmittal error reports. These errors appear on the Submission Error Report. Submission errors also need to be corrected; however they do not stop the process of loading the file into the staging database. See section 6.0 for more information on the Submission Error Report. Note: Submission errors only apply to SY 2006–07 and later.

### **5.3.2.1 Format Error Reports**

A *Format Error* is issued when there is either a file format problem, or a data type mismatch is detected with the referenced transmittal file. The problem must be corrected and the file resubmitted before the file can be loaded into the staging database. The Format Error Report (figure 5-3) is used to identify the format problem. Note that a single transmittal may have more than one *Format Error*. However, because file processing stops when the first *Format Error* is detected, the Format Error Report will show only one *Format Error* at a time. The transmittal will continue to be rejected until all Format Errors are corrected. If a transmittal contains one format error, the transmittal should be reviewed for additional format errors before it is retransmitted.

**Figure 5-3: Format Errors Report**

<span id="page-24-0"></span>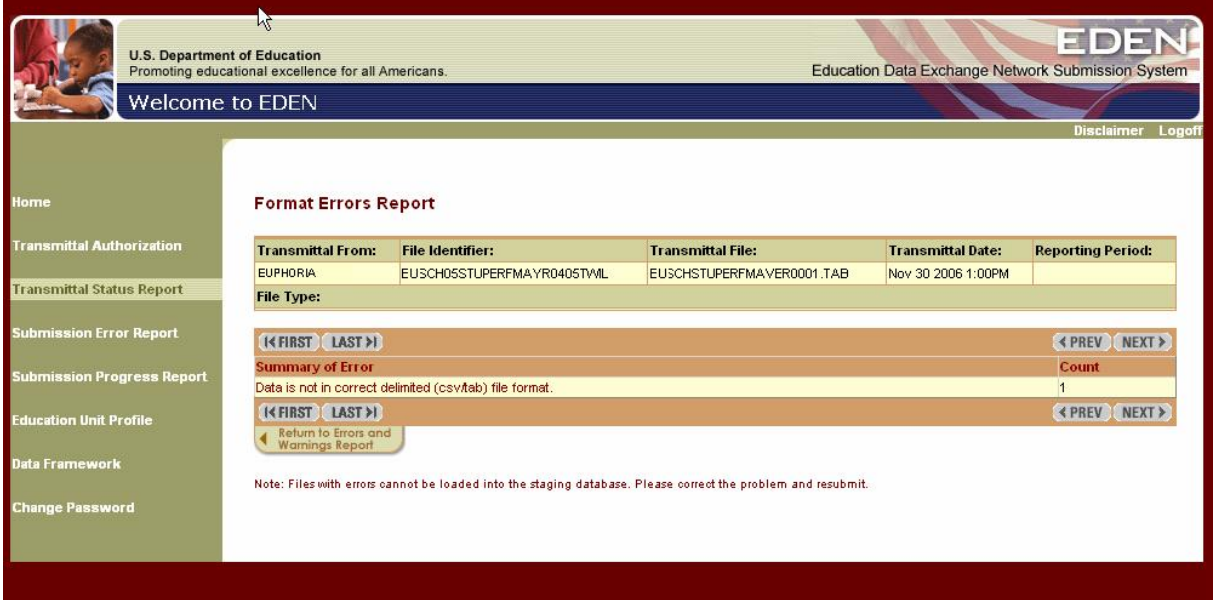

### **5.3.2.2 Validation Errors Report**

A Validation Error is issued when a data field fails a validation edit. Validation edits are performed once there are no format errors. Validation errors must be corrected and the file resubmitted before the file can be loaded into the staging database. The Validation Error Report identifies the failed edits. The first page of the *Validation Errors Report* (figure 5-4) displays a summary count for each Error Type (i.e., the number of times the specific error type has occurred for the transmittal) triggered by the transmittal.

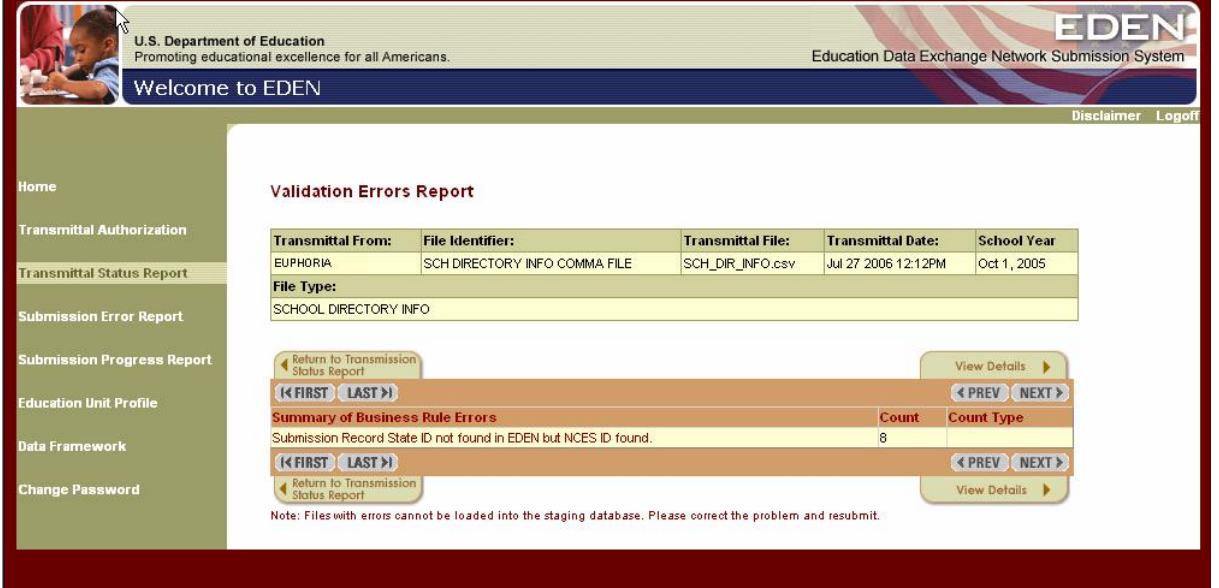

**Figure 5-4: Validation Errors Report**

To view a more detailed explanation of an error, highlight and click on the description of the error. This will display an *Error Message Documentation pop-up window*, as shown in figure 5-5. Click the CLOSE button to close the pop-up window. More detailed error explanations, including potential error causes and error resolution, are available in the *EDFacts Business* Rules Guide available on the ED*Facts* Web site.

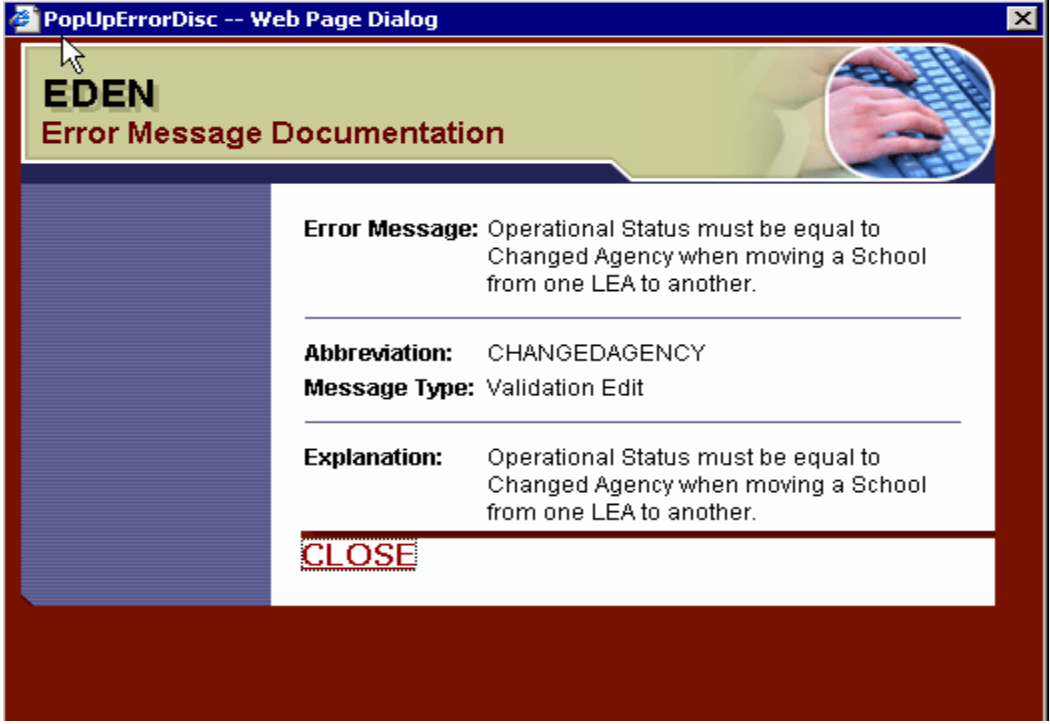

**Figure 5-5: Error Message Documentation**

Unlike Format Errors, all Validation Errors are identified when the transmittal is processed. However, there is a maximum number (1,000) of Validation Errors that can be processed for a single transmittal. Once the threshold is reached for a transmittal, processing for that transmittal is terminated.

There are two tabs at the bottom of the *Format Errors Report:* the *Return to Transmission Status Report* tab on the left and the *View Details* tab on the right*.* 

*Return to Transmission Status Report* takes the user back to the Transmittal Status Reports (figure 5-1). The browser BACK button will eventually (depending on how many pages in the detail list you have gone through) return you back to the Validation Errors Summary Report page.

*View Details* displays the *Business Rule Errors Detail Report* (figure 5-6). This report has standard navigation features, and the list of errors may be sorted by highlighting and then clicking on any of the columns in the list. To aid in troubleshooting the cause of a validation error, the type of error, relevant NCES and state IDs, and error row number are listed. The row number indicates the line in the file where the error is located.

<span id="page-26-0"></span>A comprehensive list of all business rules is provided in a separate document, ED*Facts* Business Rules Guide.

Note: The Error Row column of the detailed report does not apply to XML files.

**Figure 5-6: Business Rule Errors Detail Report**

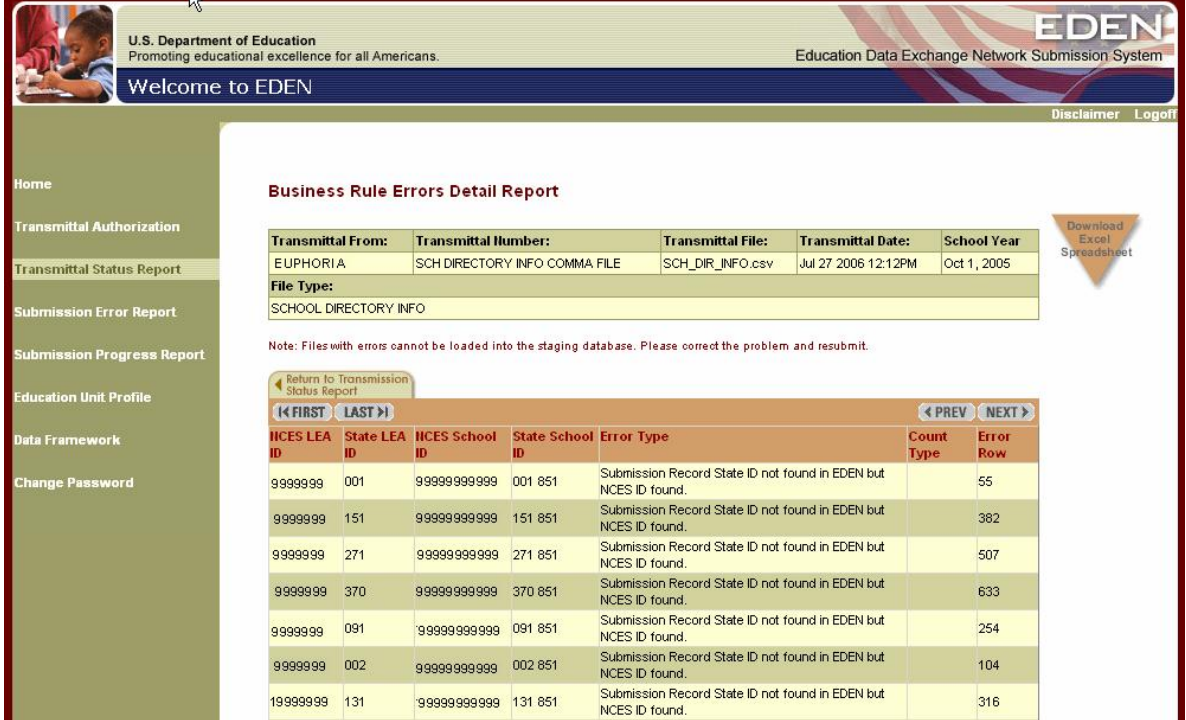

### **5.3.2.3 Reasonability Edits Report**

The Reasonability Edit Warnings flag data that appear unlikely but are not necessarily wrong. The Reasonability Edits Report (figure 5-7) identifies these unlikely data. This report only applies to warnings for SY 2005–06.

**Figure 5-7: Reasonability Edits Report**

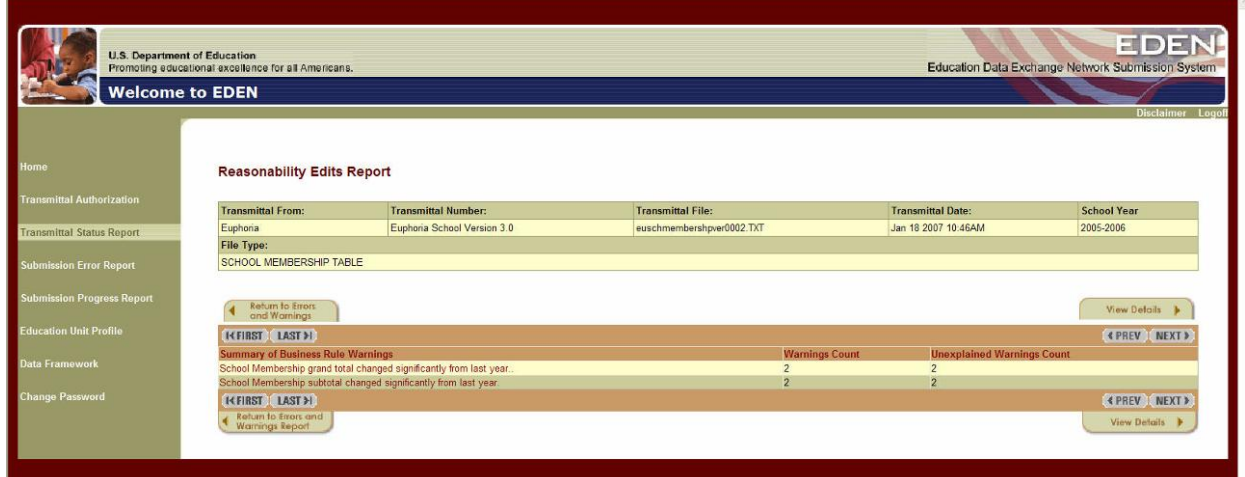

The *Reasonability Edits Report* displays all the Reasonability Edits Warnings for the transmittal in the Summary of Reasonability Edits. The Reasonability Edits are grouped by Reasonability Edit Type, showing the total number of Reasonability Edits for each type and the number without explanations. Additional information may be displayed for a warning message (figure 5-8) by highlighting and clicking on the appropriate error message.

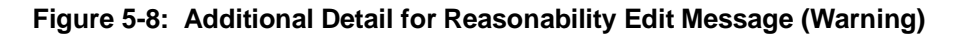

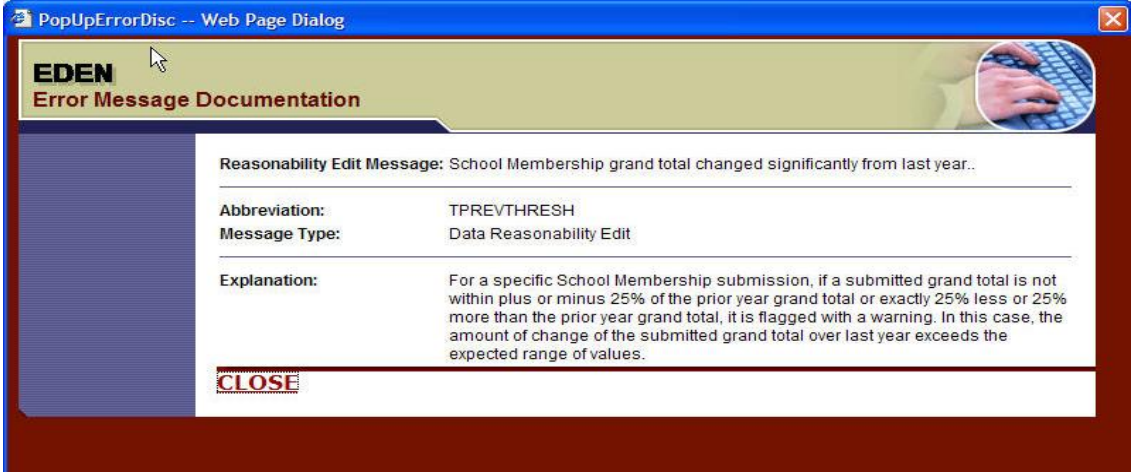

Note: Detailed error explanations, including potential error causes and error resolution may be found in the ED*Facts* Business Rules Guide.

### <span id="page-28-0"></span>**6 SUBMISSION ERROR REPORT**

The Submission Error Report provides access to the results of submission edits. Submission edits ensure that the data meet or exceed an acceptable level of reasonability by checking the values entered in a field against other similar values in the same file or across files. If a discrepancy is found (i.e., a value falls outside of the acceptable range), a submission error is issued. Unlike format and validation edits, submission edits are applied to the data after they are in the staging database.

Note: The Submission Error Report only applies to data submitted for SY 2006–07 and later. All users with file submission access to ESS have access to this sub-application.

To access the *Submission Error Report*, click the *Submission Error Report*

hyperlink on the Navigation Bar (figure 6-1). Initially, the report displays state files with submission errors or warnings for the most recent school year. If there are no such files, the Submission Error Report shows no files. This is different from the Transmittal Status report, which shows the transmittal status for all files. Files with errors and warnings for previous school years can be viewed by changing the school year in the drop-down list at the top left corner of the report. View the same information for LEA and school files with submission errors or warnings by selecting the appropriate tab at the top of the table (LEA Data or School Data instead of State Data). Section 6.2 discusses the information available behind these tabs.

Note: The information behind the Reports tab is different. The Reports tab provides access to match edit reports. Section 6.3 discusses the information available for reports.

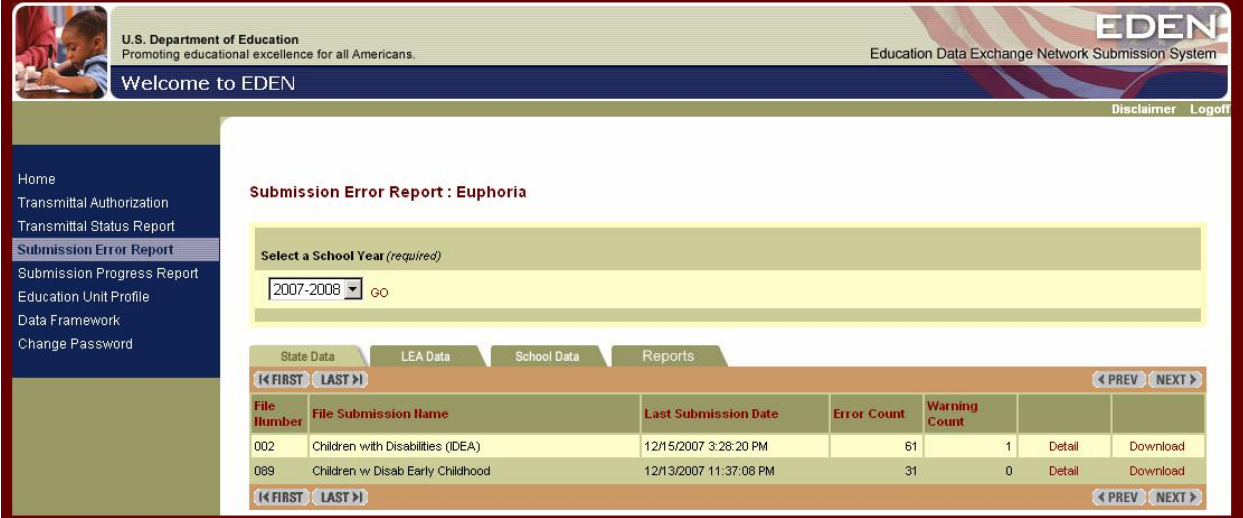

**Figure 6-1: Submission Error Report**

### <span id="page-29-0"></span>**6.1 The Data Tabs**

From the *State Data* tab, the *LEA Data* Tab, or the *School Data* Tab, the EDEN Coordinator has access to detailed information about the errors and warning in each of the files displayed. Behind these tabs is a table listing all the files with errors or warnings. For each file, the table displays the File Submission Name, Specification Number, Last Submission Date (the date/time of the last submission which was loaded into ESS), Error Count, and Warning Count. The table also includes a *Detai*l hyperlink and *Download* hyperlink for each file. The functioning of these hyperlinks is described below.

### **6.1.1 Details**

Clicking on the *Detail* hyperlink for a file opens the *Submission Error Report Detail* page (figure 6-2). The *Submission Error Report Detail* page allows the user to view the specific submission errors and warning triggered by a file. It lists the Rule Code, Error Message, and Error Value for each error or warning triggered. The Rule Code allows the user to reference the rule in the Business Rules Guide. The error message provides a brief description of the problem. The Error Value identifies the specific application of the rule.

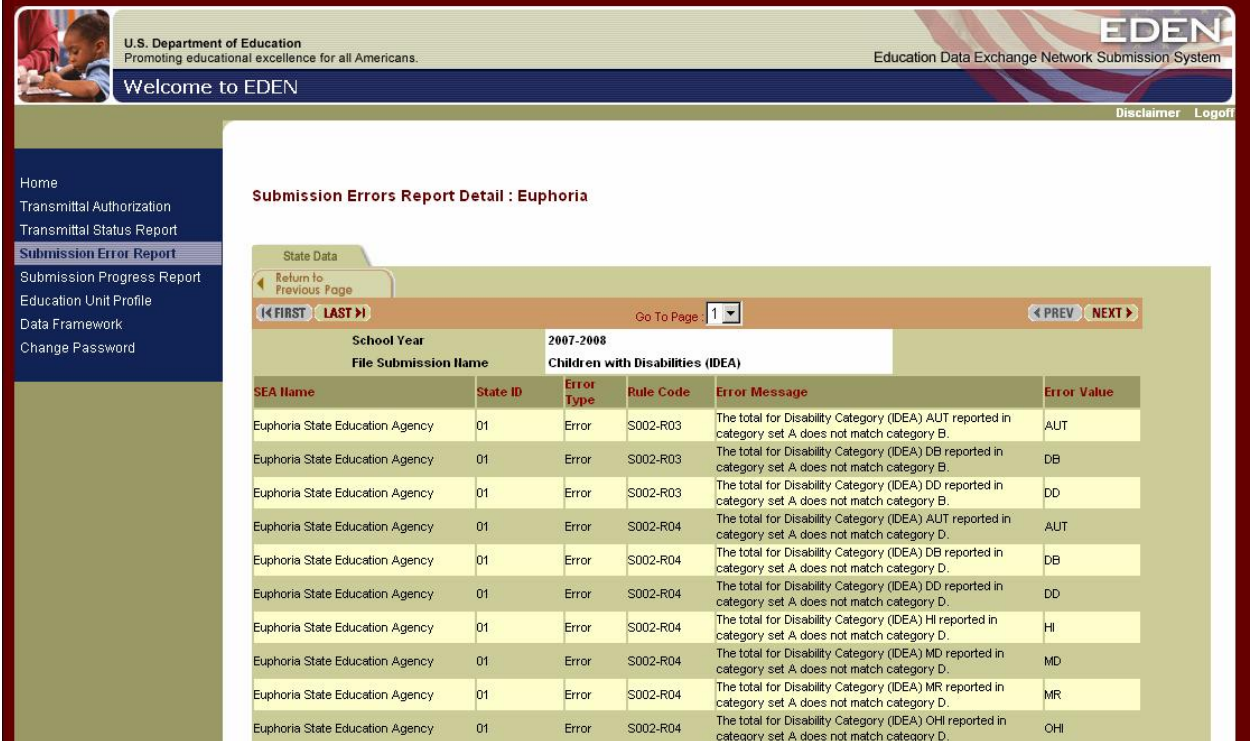

#### **Figure 6-2: Submission Error Report Details Page**

<span id="page-30-0"></span>Remember: The default Submission Error Report displays at the State Data level. Make sure to review the submission error reports for the other reporting levels.

### **6.1.2 Download**

Clicking the *Download* hyperlink for a file opens the Submission Error Report *File Download* pop-up box (figure 6-3). This pop-up box allows the user to open and view or save the Submission Error Report Detail as a Comma Separated Value (CSV) file. CSV files can be read by Excel and other spreadsheet software. Just follow the directions from the pop-up box.

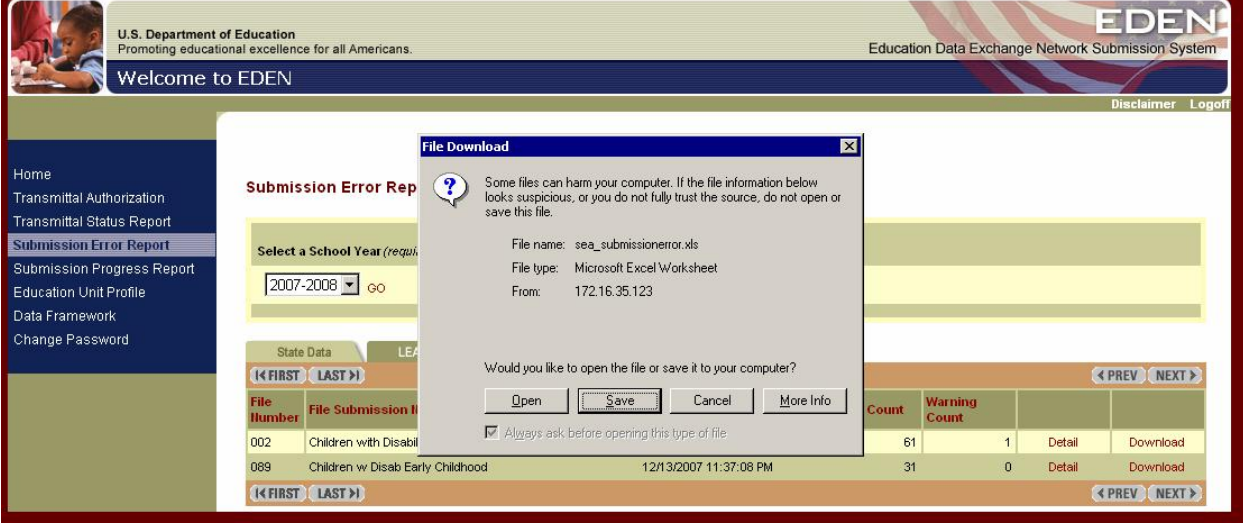

#### **Figure 6-3: Submission Error Report Download Pop-up Box**

Before downloading the error report, first make sure you selected the appropriate:

- Education level tab and
- School year.

### **6.2 The Reports Tab**

Behind the Reports tab is a table of the reports available (figure 6-4). Currently, the table includes the Match Error Report. The Match Error Report shows the errors identified when the current school year's directory data (universe) are compared with the previous year's directory data. For example, it identifies schools with NCES school IDs that are different from the previous year's ID. The *Reports* tab displays the date the report was generated and the amount of time it took to generate the report. There are also two hyperlinks for the report which allow the EDEN Coordinator to regenerate the report or to view the report. Each of these functions is described below.

**Figure 6-4: Reports**

<span id="page-31-0"></span>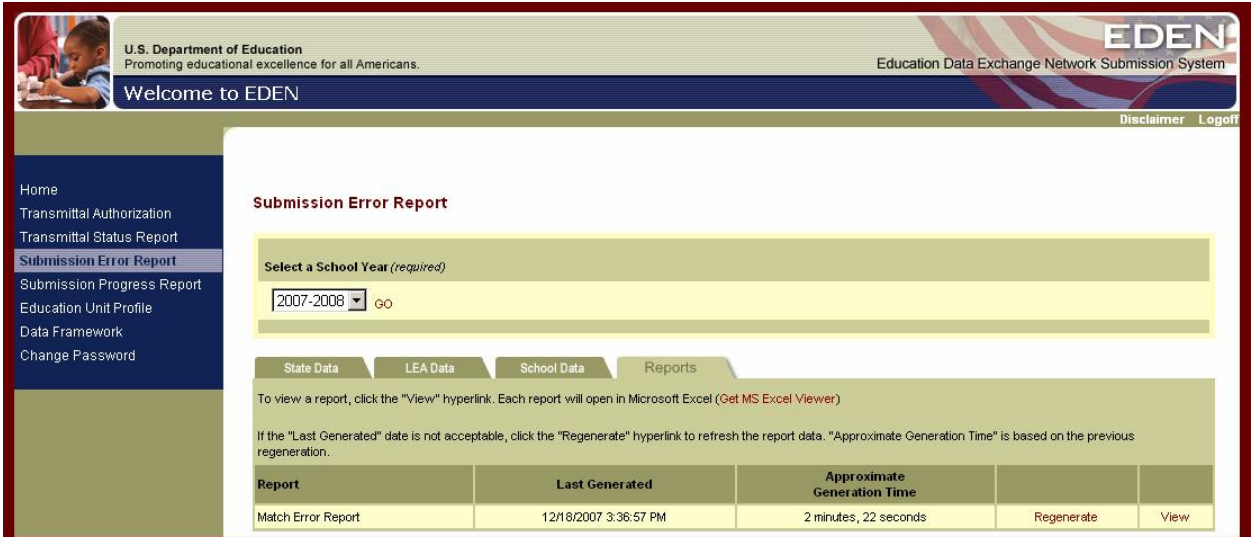

### **6.2.1 Regenerate**

Clicking the *Regenerate* hyperlink allows the user to regenerate the match error reports (figure 6.5). While the error report is generating, the Last Generated field will change its status to Pending until a new report is available.

#### **Figure 6-5: Submission Error Report Regenerate Link**

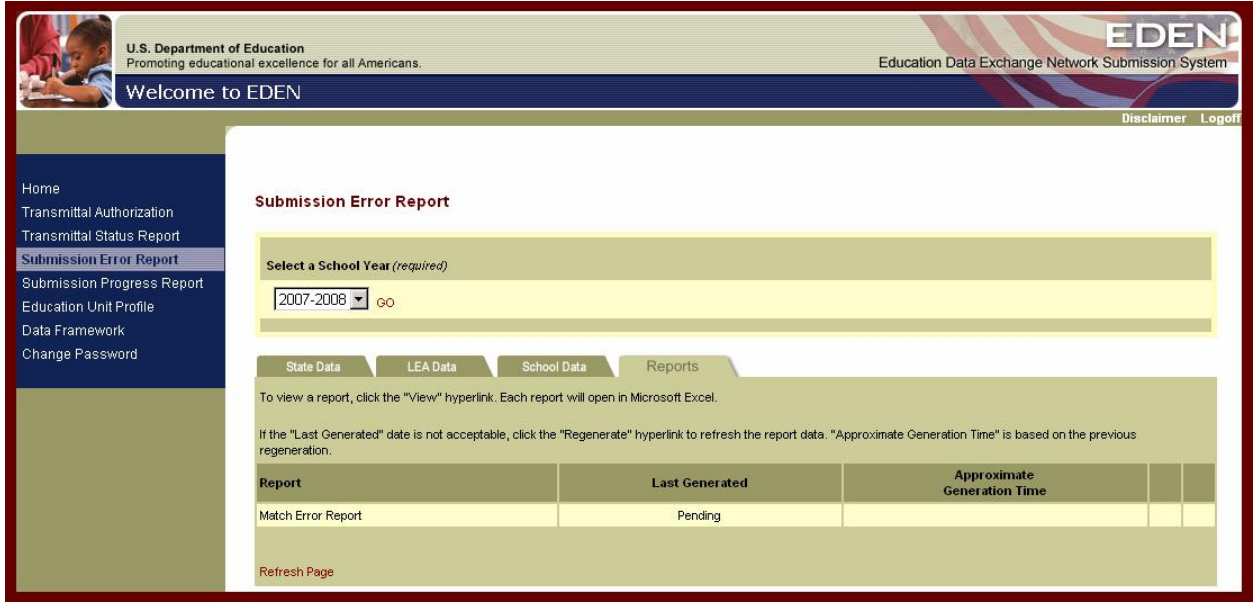

#### <span id="page-32-0"></span>**6.2.2 View**

Clicking the **View** hyperlink displays a pop-up box that will allow you to view the match error report. Viewing the report allows you to identify where the directory data has errors. The report opens in Excel. If desired, the user can then save the file (figure 6-6).

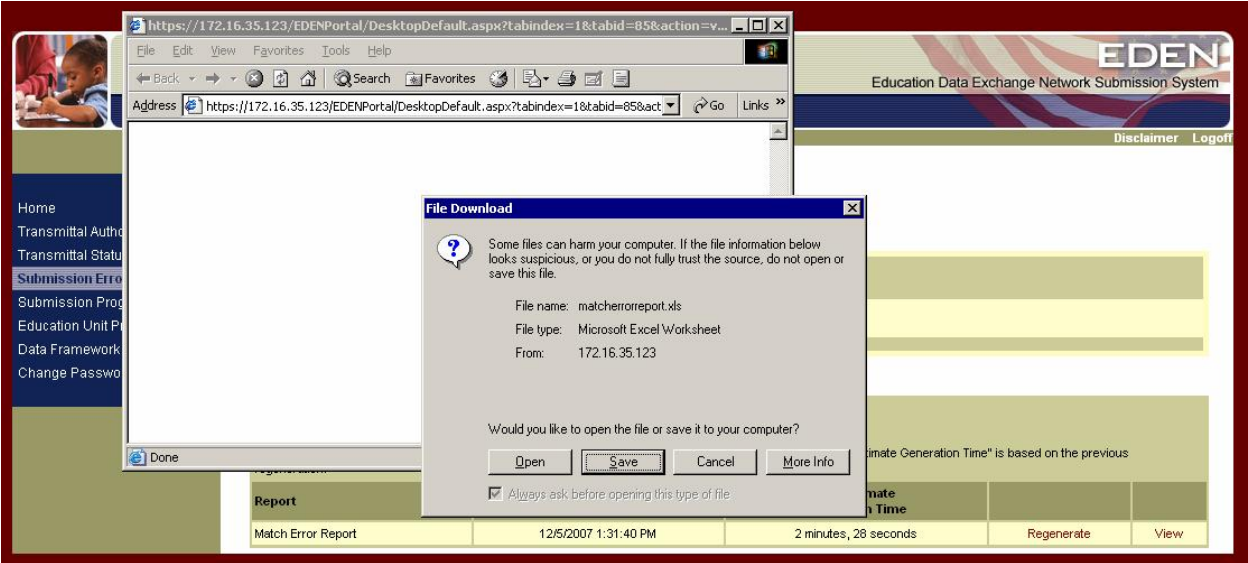

#### **Figure 6-6: Submission Error Report View Link**

### **6.3 Submission Edits Processing Information**

Unlike the match error report, the submission edits are processed every few hours, as needed. As a result, the errors and warnings information in the Submission Error Report may not reflect data in files submitted (or resubmitted) since the end of the previous day. On the day a file is submitted, if it has errors or warnings they may not be reflected on the report until the following day. Similarly, when an error is corrected, it may not be reflected on the report until the following day.

A maximum number of 1,000 errors or warnings can be identified in the course of processing a file. Once 1,000 errors or warnings are identified, further processing of that file will end. For example, if an inappropriate string is included in every record in a file, the processing will stop after 1,000 errors are identified. The Business Rules Guide document contains all of the reasonability edits in ESS.

### <span id="page-33-0"></span>**7 SUBMISSION PROGRESS REPORT**

This Submission Progress Report allows the user to view where a state is in the yearly submission process and approve or hold a submission type for transfer into the data repository. The status of submissions can be viewed by state, LEA or school level.

To access the *Submission Progress Report*, click the *Submission Progress Report* hyperlink on the Navigation Bar (figure 7-1). Initially, the report displays the submission progress for state-level data, but no submission status information is displayed until a school year is selected from the drop-down list. To view the submission progress for LEA and school data, select the appropriate tab at the top of the table (LEA Data or School Data instead of State Data) and follow the same instructions.

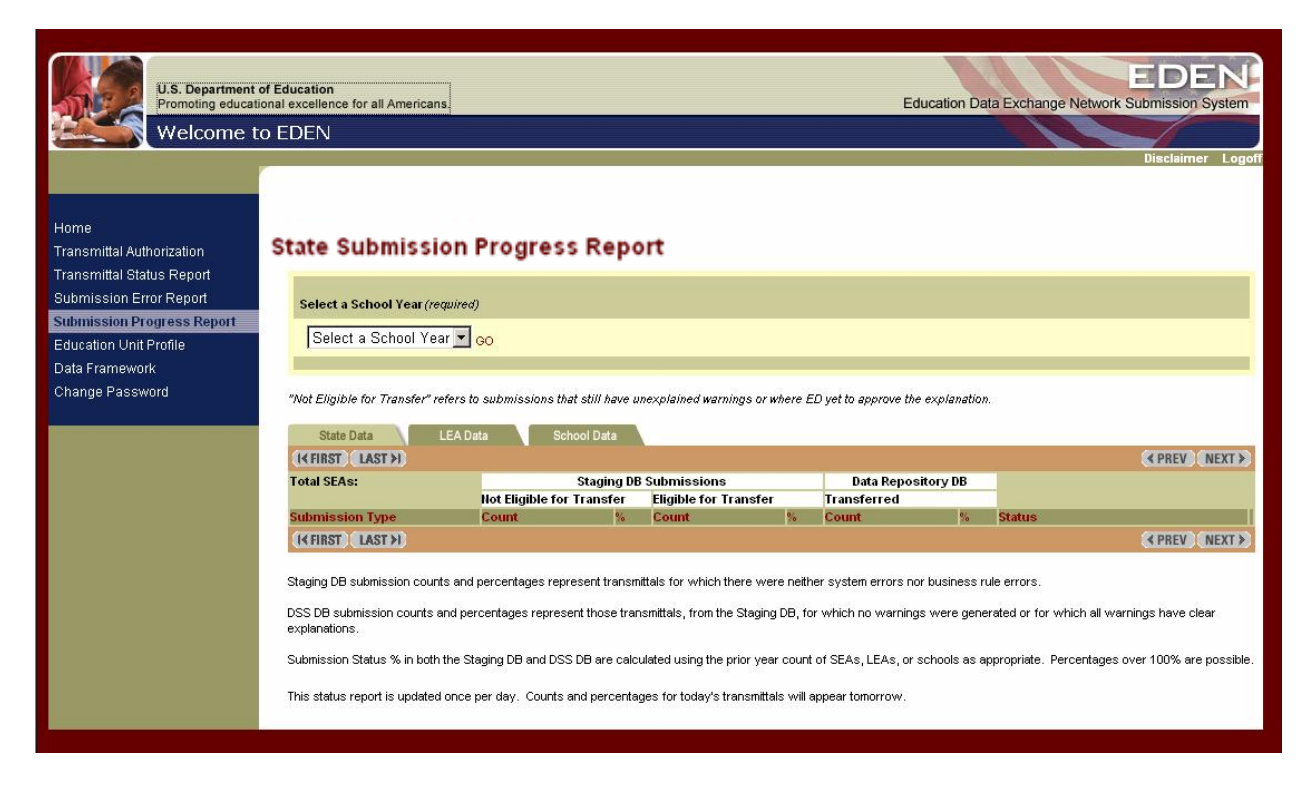

#### **Figure 7-1: State Submission Progress**

### **7.1 Submission Progress Report**

Once on the Submission Progress Report page for the desired education unit type (SEA, LEA, school), select the desired School Year from the drop-down list provided and click *GO*. This will display a report of the submission status for each submission type (figure 7-2). The submission type corresponds with the table in the EDEN database where the data are stored. If you do not see the report, scroll down to view them.

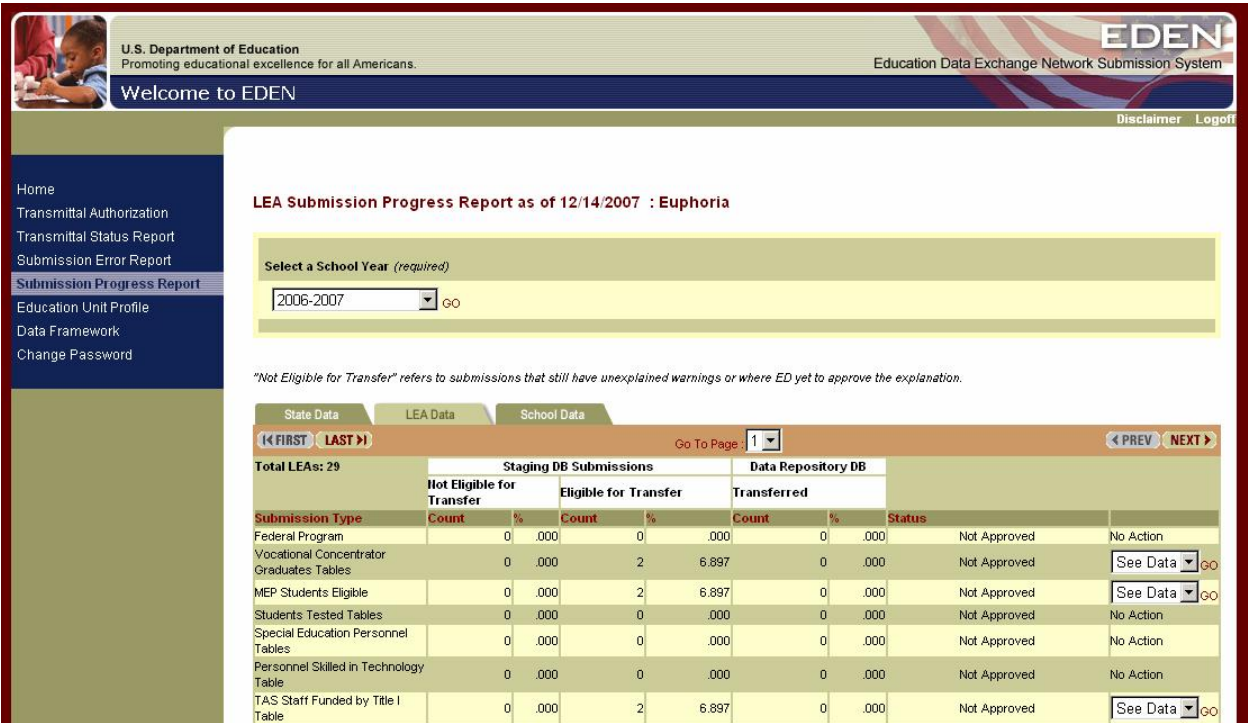

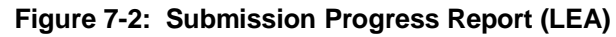

Navigation buttons (i.e., *FIRST/LAST*, *PREV/NEXT*, *and Go To Page*) are available at the top of the report (they appear below the education level tabs). These navigation buttons operate the same as on the Transmittal Status Report.

The contents of the report can be sorted by the contents of each column. To sort the report, click on a column heading. Clicking once will sort the data in ascending sequence; clicking a second time will sort the data in descending sequence.

Displayed in the top left corner of the report is the total number of the education units selected. At the SEA level, this count should always be one. Figure 7-2 shows the LEA submission progress report. It shows that there are 29 LEAs in the state of Euphoria. For each submission type, the report also shows how many education units (SEA, LEAs, or schools, as appropriate) are in the staging database, but not ready for transfer to the data repository, how many are ready for transfer to the data repository, and how many are already in the data repository. The report also shows the status of the submission type. See section 7.1.1 for a discussion of the status column. Finally, if data is available, to the right of the status is a drop-down list of actions. The actions available depend on the status of the submission type. The actions available are discussed in section 7.2.

The counts of education units in the staging database are reported according to whether or not they are eligible for transfer to the data repository.

- <span id="page-35-0"></span>o **Not Eligible for Transfer** *–* A Submission Type is counted in this column when there are unexplained warnings but no errors.
- o **Eligible for Transfer** A Submission Type is counted in this column when there are no warnings, or all warnings have been explained and the submission has not been approved.

The report also shows a count of the education units that have been transferred to the data repository:

o **Transferred** – A Submission Type is counted in this column after the submission has been approved and the State has approved the file to continue (the 4-day delay period has expired) or has released the file from hold. See section 7.2.3 for more details about allowing or releasing files for transfer.

Use the tabs at the top of the report to view submission status for different education unit levels (Click on the *State Data, LEA Data,* or *School Data).*

### **7.1.1 Submission Status Descriptions**

The Status column of the Submission Progress Report (figure 7-2) describes the status of each submission type for the school year and education unit level selected. The submission statuses and their meanings are listed below.

- **Approved:** A status of Approved indicates that the submission has been approved for transfer into the Data Repository.
- **Transferred**: A status of Transferred indicates the submission has been approved by ED and the State and moved into the Data Repository.
- **Not Approved:** Not Approved indicates ED has not approved the submission for transfer into the Data Repository.
- **Held by State:** Held by State indicates the submission has been approved by ED for transfer to the Data Repository, but is being held by the state.
- **New Data Before Transfer:** New Data Before Transfer indicates that new data has been submitted for the same submission type prior to being transferred to the data repository.
- **New Data After Transfer:** New Data After Transfer indicates that new data has been submitted for the same submission type after the original submission has been transferred to the data repository.

### **7.2 Actions Available from the Submission Progress Report**

For submission types with data there are three actions accessed through the Submission Progress Report: *See Data*, *State Hold* and *State Release*. The See Data action appears regardless of status, provided data has been submitted for that Submission Type. The State Hold action will appear only with a status of Approved, and <span id="page-36-0"></span>the State Release action will only appear with a status of Held by State. These actions are described below.

### **7.2.1 See Data**

If data is available for a submission type, *See Data* is available from drop-down list to the right of the Status column. Click the *GO* link to activate the *See Data* action. The instructions describe the steps involved in accessing data and require the user to select the specific education unit of interest and the data group, data category and permitted value of the data before any data are displayed.

#### *1.* **Select the Education Unit**: Clicking *GO* on the *Submission Progress Report*

brings up a pop-up window with the names of all the education units with data for that reporting level (State Agencies, LEAs, or schools). Figure 7-3 shows the two LEAs in Euphoria that have data. Click on the name of an education unit to see its data.

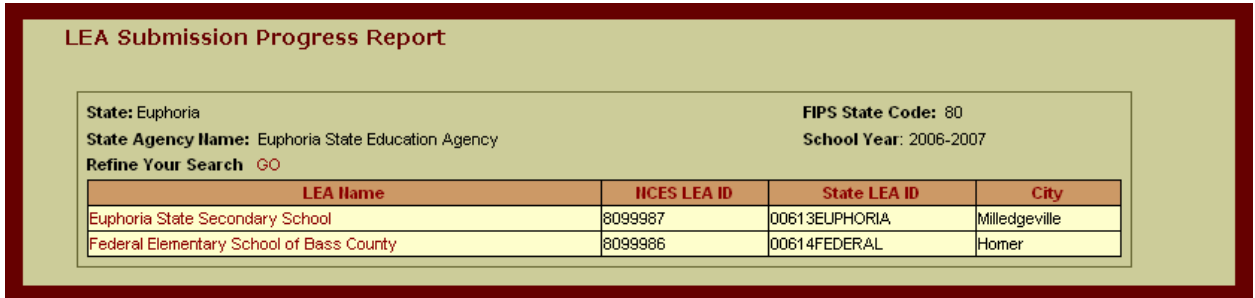

#### **Figure 7-3: List of Education Units (LEAs)**

Note: For pop-up windows, right click and then use the *Back* function to move back to a previous window in the pop-up frame. In addition to going backwards to a previous window, right click will also allow you to move forward.

**2. Select a Data Group.** After clicking *GO* for a particular education unit, the next popup window lists the data groups available for the submission type and education unit selected (figure 7-4). This window displays the data group name, ID and file specification numbers.

#### **Figure 7-4: State Data Submission Progress Report: Data Groups**

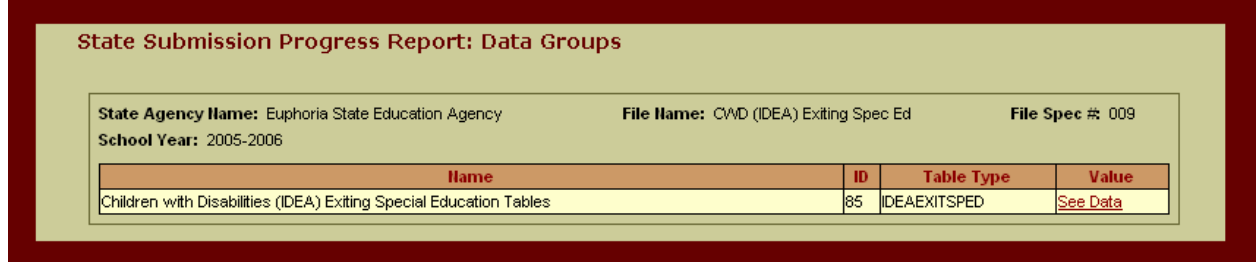

4. **Select a Category Set.** To access data for this data group, click the *See Data* link in the Value column. The next screen lists the Category Sets associated with the selected data group (figure 7-5).

**Figure 7-5: State Data Submission Progress Report: Children with Disabilities (IDEA) Exiting Special Education Tables (Category Sets)**

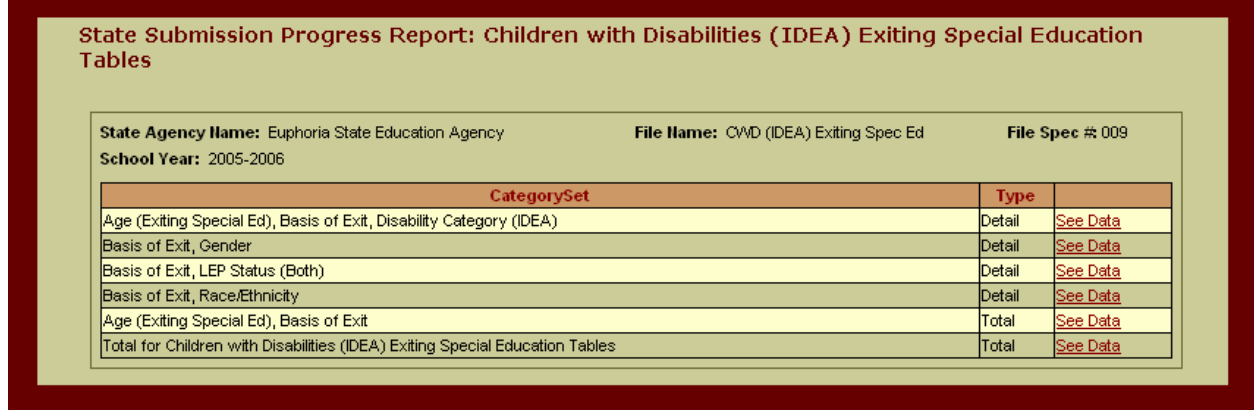

**4. View Data.** Clicking the *See Data* link from a category sets page lists, in alphabetical order, the permitted values for the selected category set. Clicking on the *See Data* link for a category set (on the right hand side of the screen) allows you to view the results of the submissions that are currently available (figure 7.6).

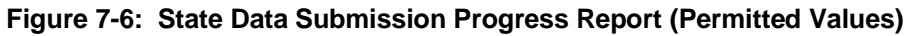

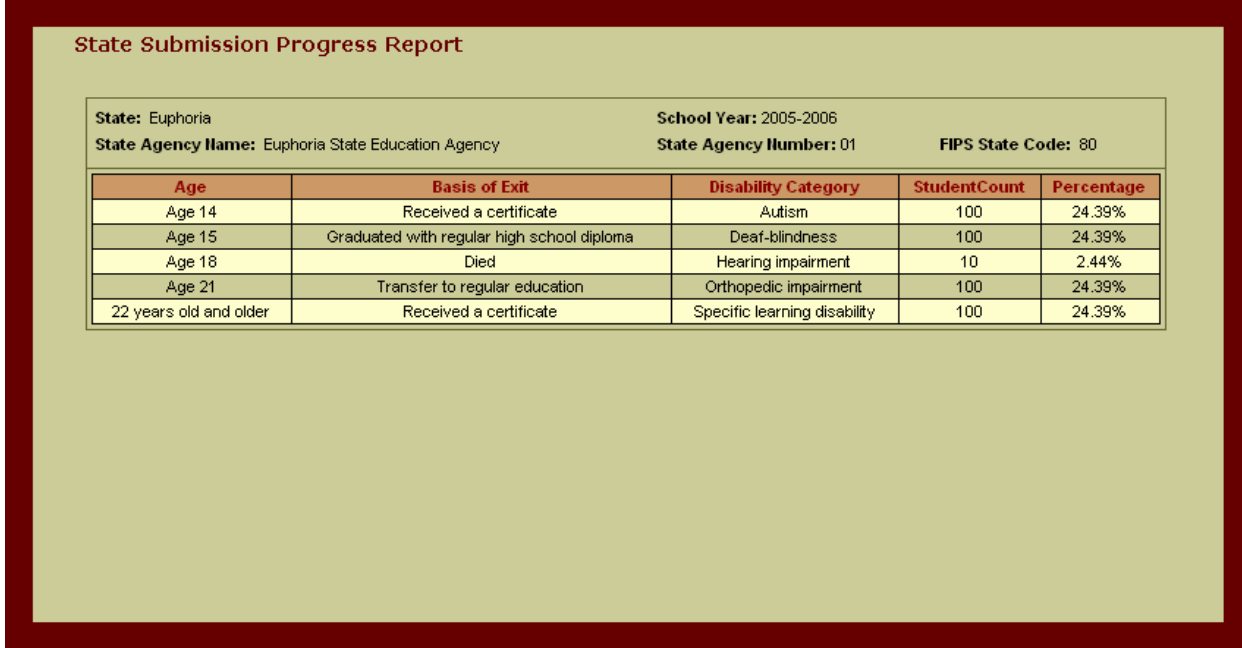

### <span id="page-38-0"></span>**7.2.2 Stopping Submission Transfer to the Data Repository Database**

For Submission Types with a status of Approved*,* the *State Hold* action is available from the Submission Progress Report page. The *State Hold* action allows the user to stop the transfer of approved data to the data repository.

Once data are available in the staging database and have no unexplained errors, states have four days to review the approved submitted data and, if necessary, stop transfer to the data repository if the data are not correct. At the end of the 4-day waiting period, if the state has not stopped the transfer of approved data the data will be moved to the data repository. Stopping transfer of submissions should only be performed if the state believes that problems exist in the data that was not detected by the various edits in the EDEN Submission System (ESS).

To stop the transfer of a submission type to the data repository, use the drop-down window to the right of the Status column on the Submission Progress Report page*.*  Select *State Hold* and click *GO*. Clicking *GO* takes the user Action Confirmation popup window (figure 7-6).

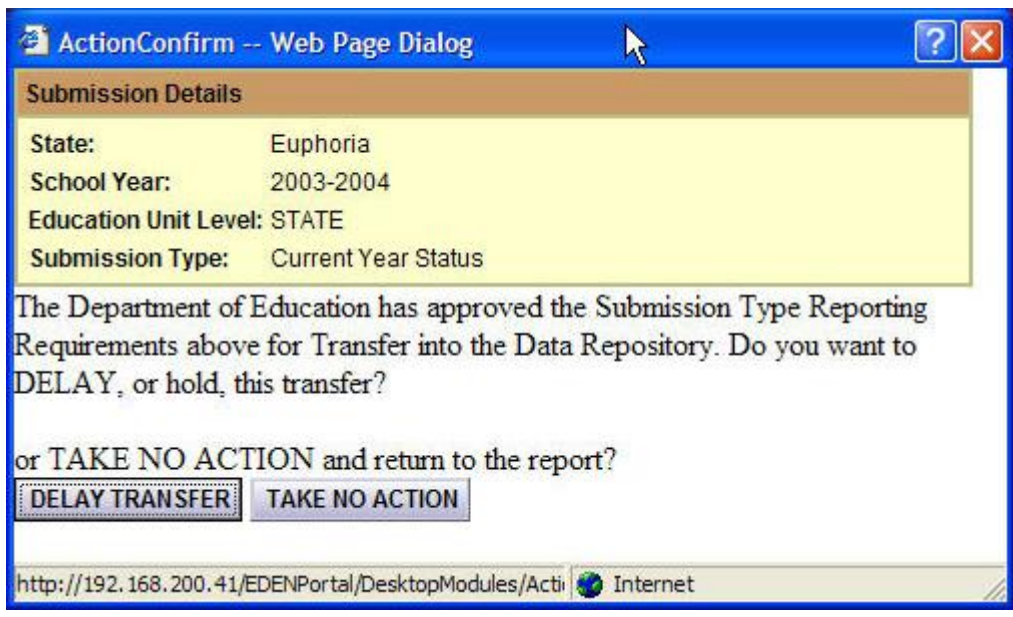

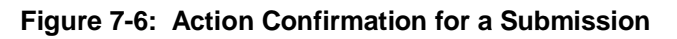

<span id="page-39-0"></span>To stop the transfer of an approved submission type to the data repository, click the *DELAY TRANSFER* button. The *Status Updated Successfully* pop-up window (figure 7-7) requires the user to confirm the status update by clicking *OK*. Clicking *OK*  changes the status for the submission type to Held by State. section 7.2.3 describes how to release a submission type after it has the status Held by State**.**

To allow the transfer of the submission type to the Data Repository (and return to the *Submission Progress Report* page) click the *TAKE NO ACTION* button on the Action Confirmation page.

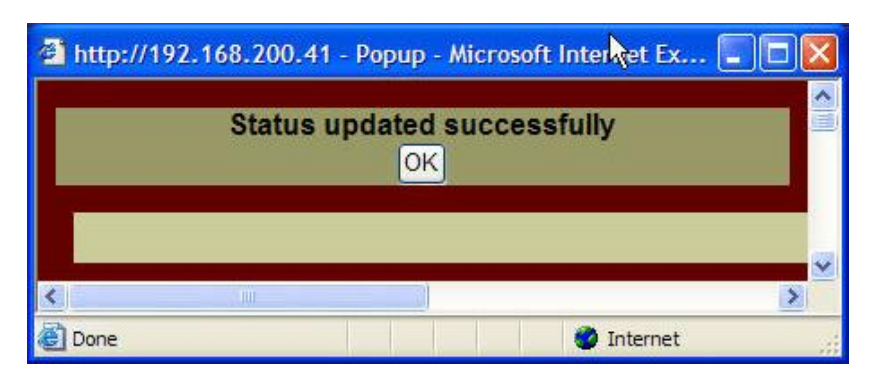

**Figure 7-7: Successful Hold Action**

### **7.2.3 Releasing a Submission for Transfer to the Data Repository**

For submission types with a status of Held by State*,* the *State Release* action is available from the *Submission Progress Report* page. The *State Release* action releases a submission for transfer to the Data Repository. To use the *State Release* action, use the drop-down window to the right of the Status column to select *State Release* and click *GO.* Clicking *GO* will display an Action Confirmation pop-up window (figure 7-8).

**Figure 7-8: State Release Confirmation for a Submission**

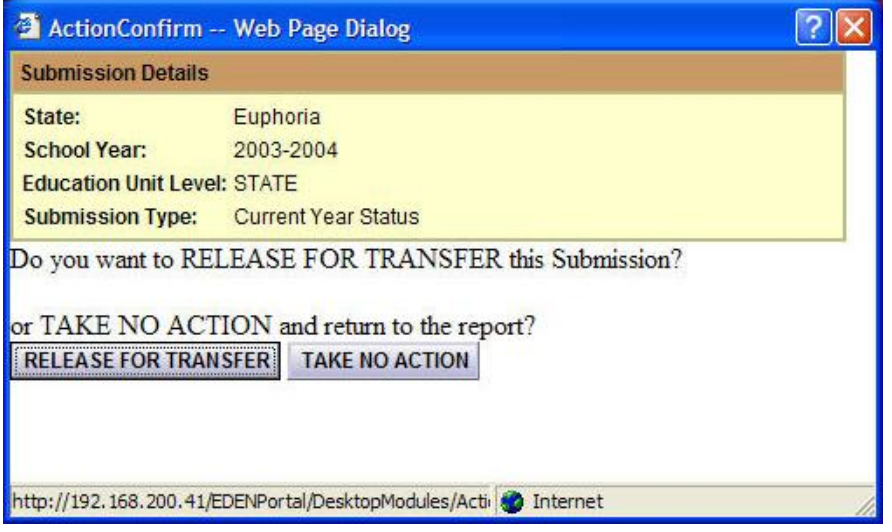

Click the *RELEASE FOR TRANSFER* button to confirm the State Release action. A second pop-up window (figure 7-9) will be displayed to confirm the status update.

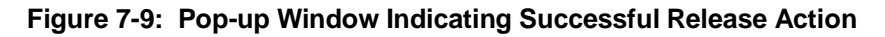

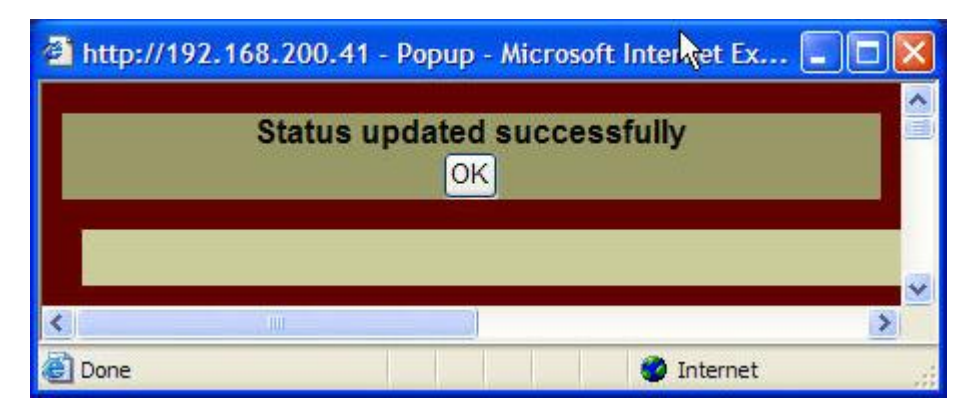

To return to the Data Submission Progress Report and retain the Held by State status, click the *TAKE NO ACTION* button.

### <span id="page-41-0"></span>**8 EDUCATION UNIT PROFILE**

### **8.1 Purpose of the Education Unit Profile**

The Education Unit Profile allows you to view and verify state, LEA, and school level data.

To invoke the Education Unit (EU) Profile, click on the *Education Unit Profile* hyperlink from the Navigation Bar. This will display the page shown in figure 8.1.

### **8.2 Accessing State Data**

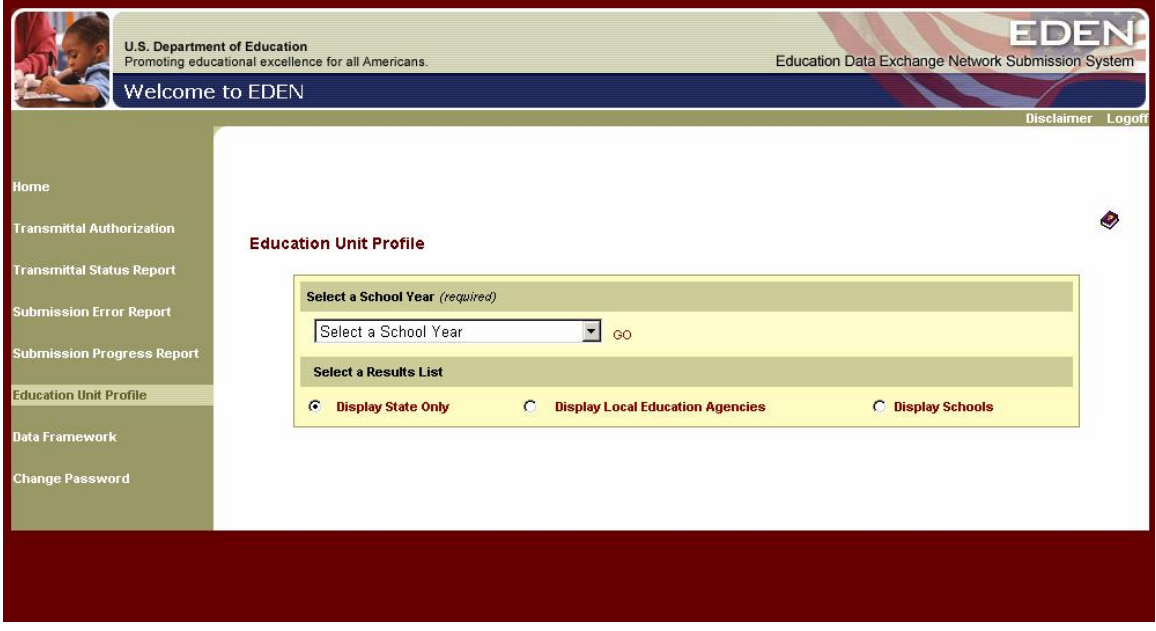

#### **Figure 8.1: Education Unit Profile**

To access state level data, mark the *Display State Only* button at the bottom of the page, under the Select a Results List area. Note that *Display State Only* is the default EU level.

You also must select a reporting period from the *Select a Reporting Period* drop-down list (figure 8.2) and click *GO*.

**Figure 8.2: Education Unit Profile**

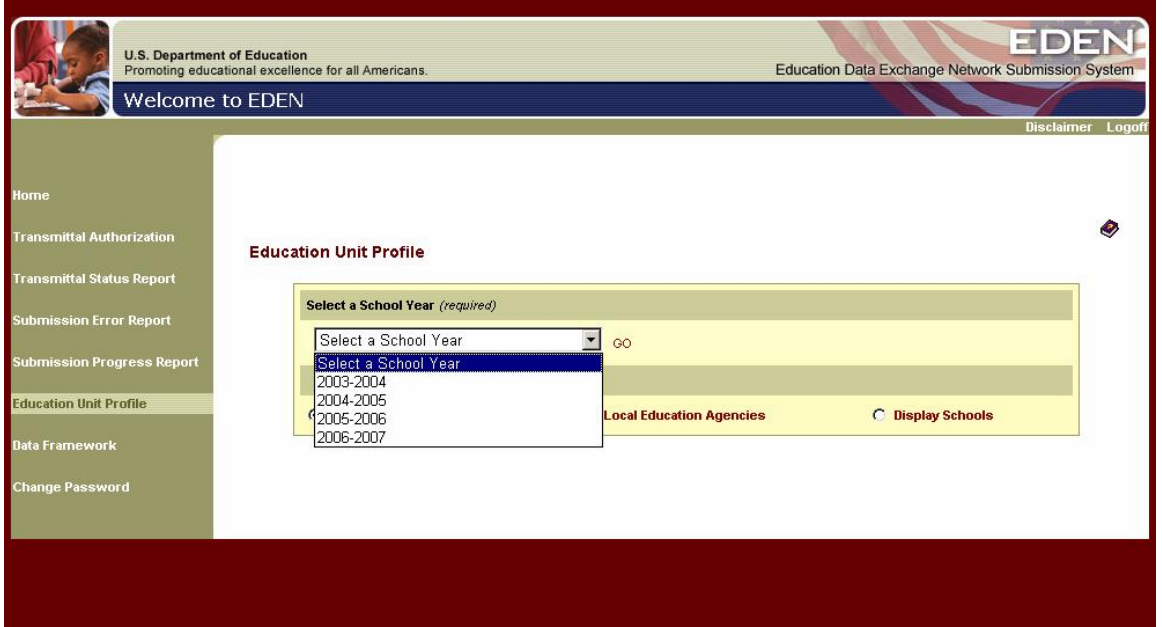

After you click *GO*, the next screen is the State Education Unit Profile: Search Results page (figure 8.3). Click on the *State Agency Name* hyperlink to access your state level data by file submission. Note that at this time, there is only one State Agency in ESS for each state.

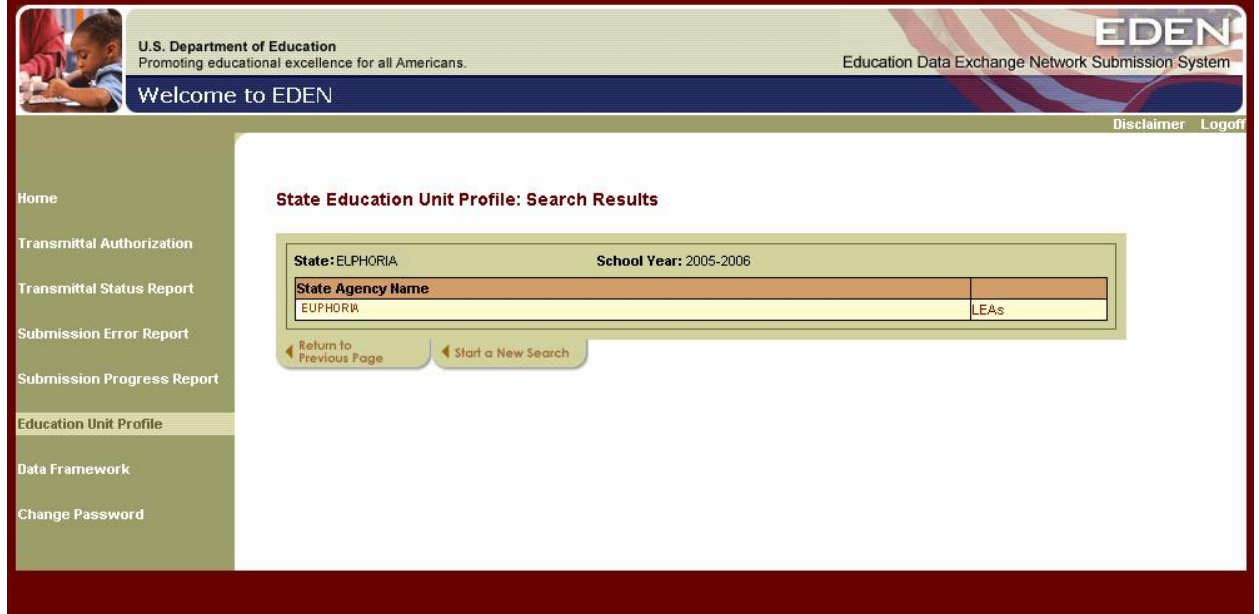

**Figure 8.3: Education Unit Profile: Search Results**

You can also access your LEA data from the State Education Unit Profile: Search Results page by clicking the *LEAs* hyperlink to the right of the SEA name. However, it is recommended that you access LEA data using the *Display LEAs* portal on the main Education Unit Profile page. Section 8.3 contains more information about accessing your LEA data.

Use the navigation tabs at the bottom of the page to *Return to Previous Page* or to *Start a New Search.* With the exception of the main Education Unit Profile page, these navigation buttons appear at the bottom of all pages.

Clicking on the *State Agency Name* hyperlink takes you to the State Education Unit Profile: File Submissions page (figure 8.4). In alphabetical order by name, this page lists all of the files collected by EDEN for that school year*.* It also lists the file number, data collection period, and the date and time of your most recent submission for the selected reporting period. Clicking on a file heading sorts the list of files by that characteristic.

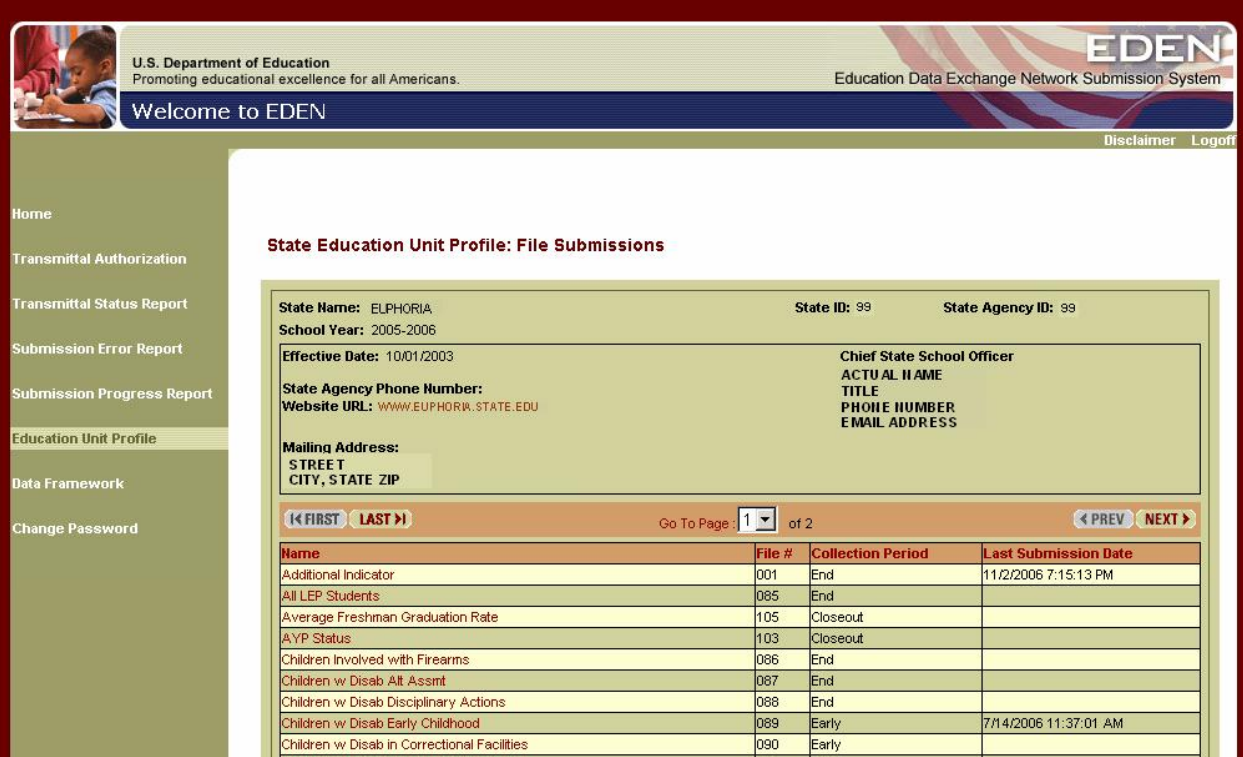

#### **Figure 8.4: Education Unit Profile: File Submissions**

The State Education Unit Profile: File Submissions page also displays information about your SEA including its name and address, Chief State School Officer (CSSO) information, Web address, etc. If the effective date was not submitted through an SEA directory submission, the default effective date (10/01/2003) is displayed.

To view your data, click the name of the file you want to access. If the last submission date is blank, no data were submitted and therefore are not available for viewing.

Clicking on the file name takes you to the State Education Unit Profile: Data Groups page (figure 8.5). Information at the top of the page describes the selections you have made so far: your SEA's name, the school year selected, and the name and number of the file selected. This description is followed by a list of the data groups in the specification for this file, the date and time your data were most recently modified, and the *See Data* hyperlink. Click the *See Data* hyperlink for the data group you want to view.

You can also access historical information found in the Directory file from the State Education Unit Profile: Data Groups page by clicking the *Directory* file name. Section 8.5 has more information about accessing historical Directory information.

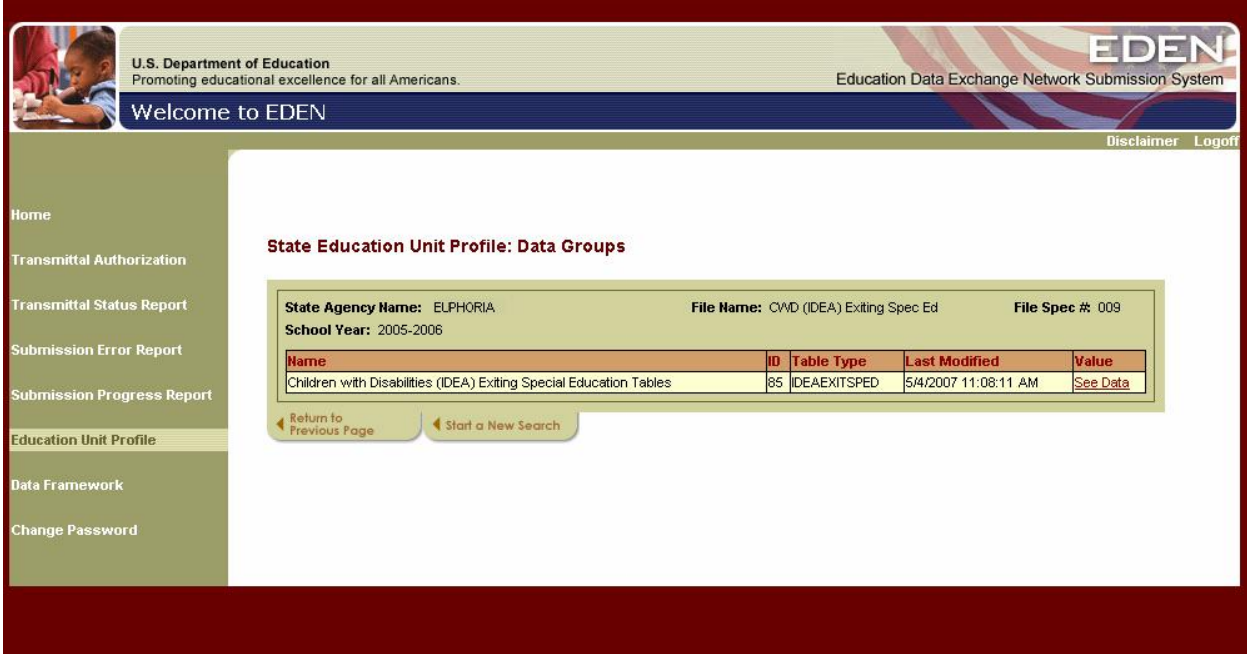

#### **Figure 8.5: Education Unit Profile: Data Groups**

Clicking the *See Data* hyperlink takes you to an alphabetical list of all the data category sets for the selected data group. Clicking on a file heading sorts the list of files by that characteristic.

The name of the selected data group is listed at the top of the display. Figure 8.6 shows the category sets for data group 85, Children with Disabilities (IDEA) Exiting Special Education Tables. To access data for a specific category set, click the *See Data* link to the right of the category set name.

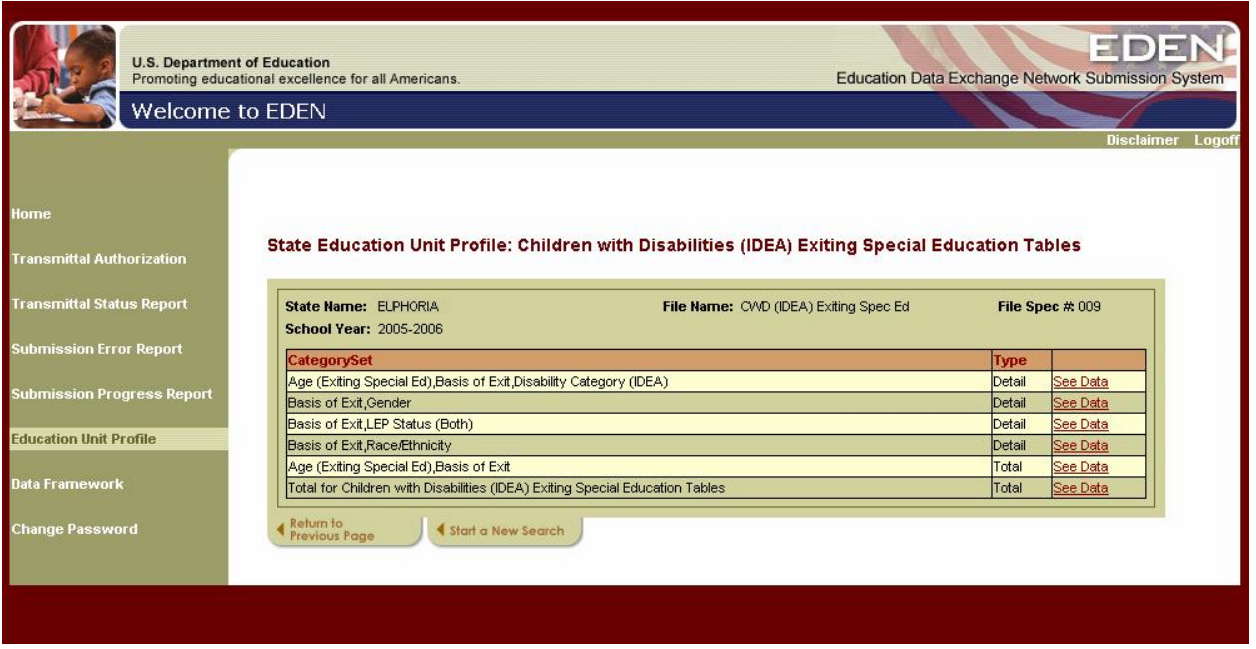

**Figure 8.6: Education Unit Profile: Data Categories**

After you click the *See Data* hyperlink, your data are displayed for each combination of permitted values in the selected category set. Figure 8.7 shows the data for the Basis of Exit, Gender category set. These data can be sorted by clicking on the column headings.

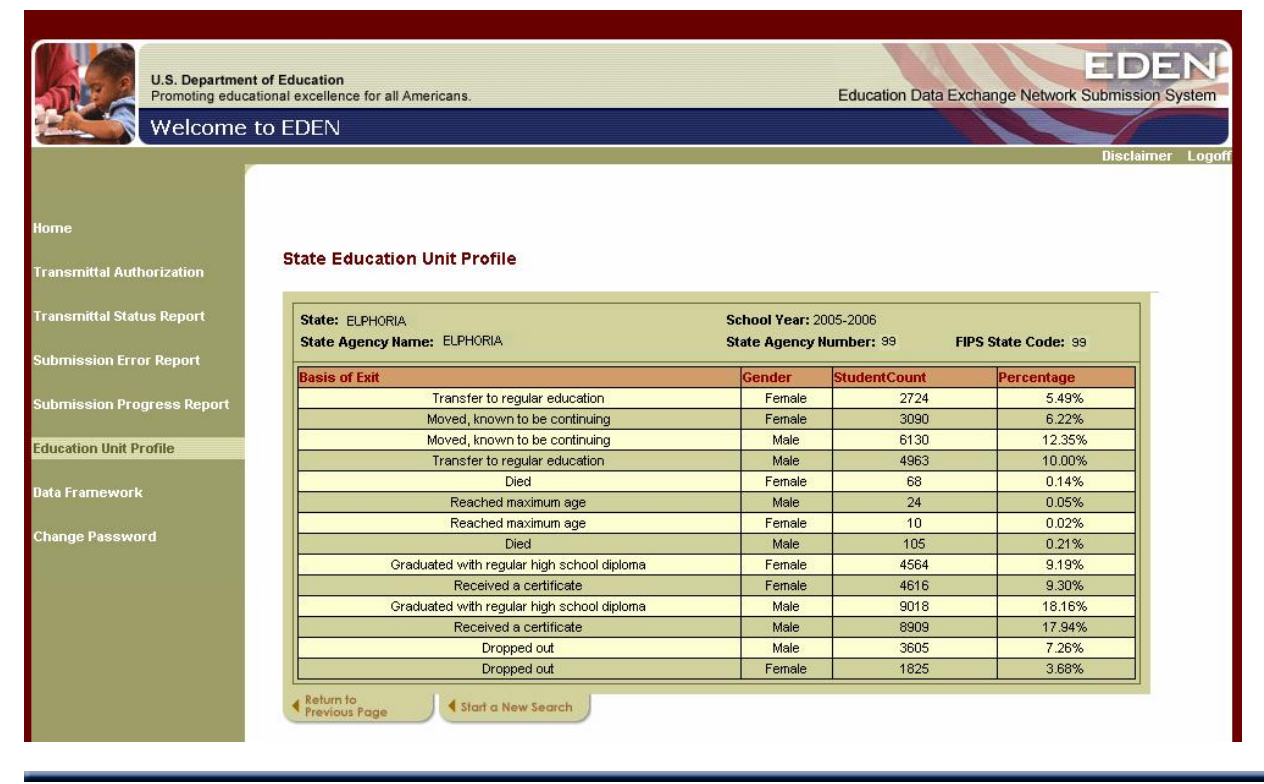

#### **Figure 8.7: Education Unit Profile Data**

### <span id="page-46-0"></span>**8.3 Accessing Local Education Agency (LEA) Data**

The steps for accessing you LEA data are very similar to those for accessing your SEA data. To access LEA level data, mark the *Display Local Education Agencies* button at the bottom of the main Education Unit Profile page, under the Select a Results List area.

You must also select a reporting period from the *Select a Reporting Period* drop-down list (figure 8.8) and then click *GO*.

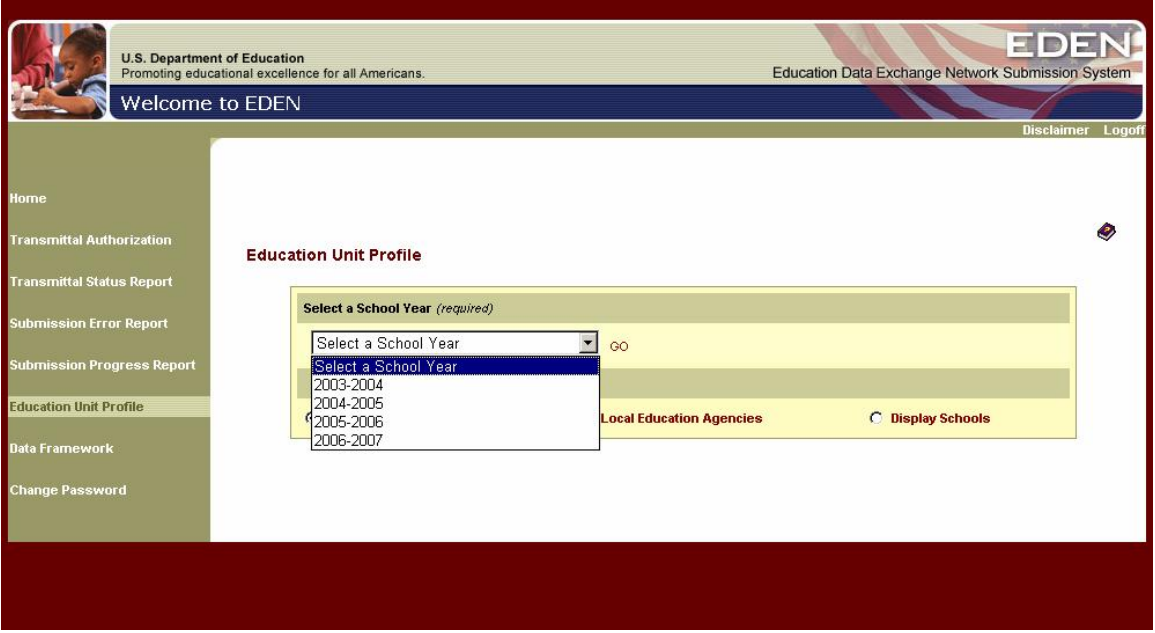

**Figure 8.8: Education Unit Profile** 

After you click *GO*, the next screen is the Education Unit Profile Search page (figure 8.9) where you can drill down to access specific LEAs or all LEAs within your state.

On the LEA Education Unit Profile Search page (figure 8.9), either click the *Display Local Education Agencies* hyperlink to display all LEAs in your state or use *Search* criteria to access specific LEAs. As shown in the figure, search criteria include LEA name, NCES identifier, SEA identifier, county name, city, zip code or operational status. Click *GO* after you enter your search criteria.

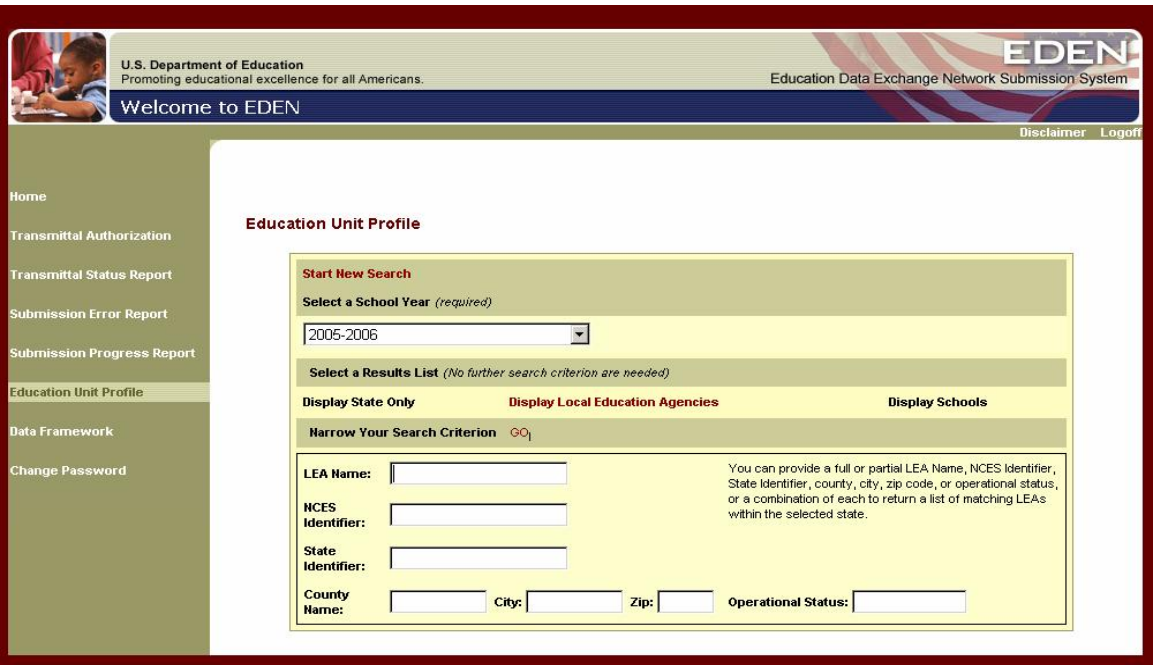

**Figure 8.9: LEA Education Unit Profile Search Page**

After you click *GO*, the Education Unit Profile: Search Results page (figure 8.10) displays an alphabetical list of all LEAs that met your search criteria. This page displays the LEA Name, State LEA ID, NCES LEA ID, County, and Operational Status. You can sort the list of LEAs by clicking on any of these column headings.

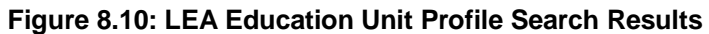

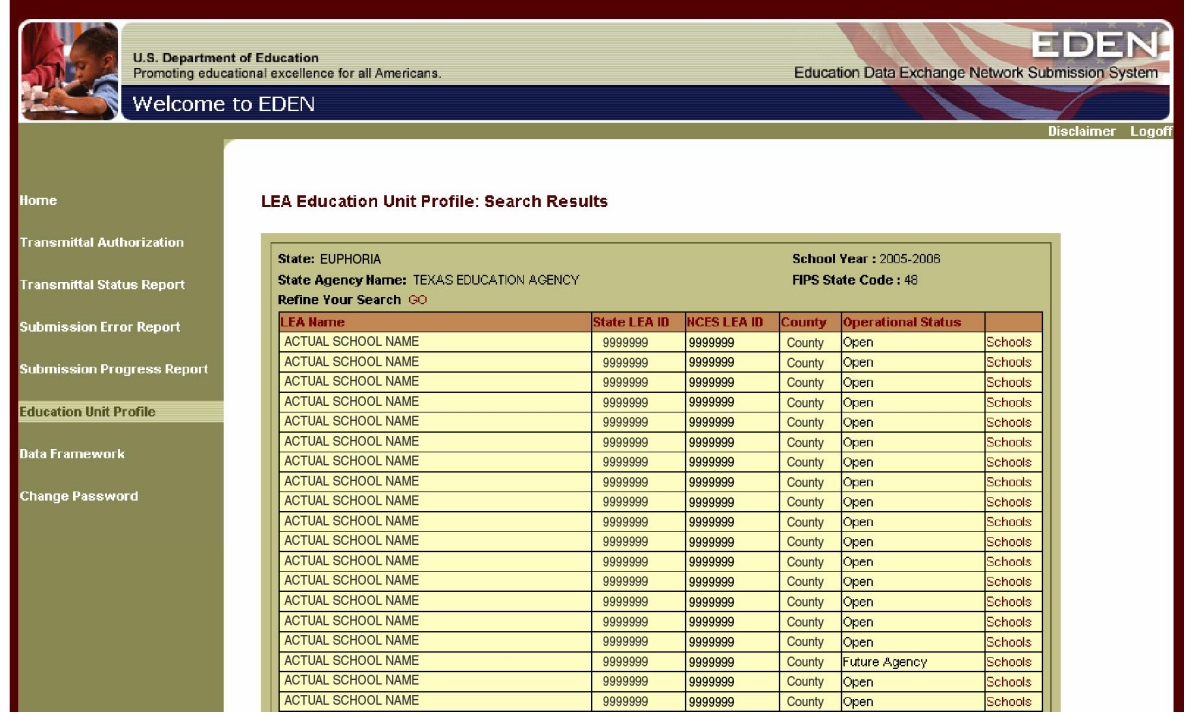

To view the data for a particular LEA, click on the LEA name.

You can also access the school data for an LEA from the LEA Education Unit Profile: Search Results page by clicking the *Schools* hyperlink to the right of the LEA name. However, it is recommended that you access school data using the *Display Schools* portal on the main *Education Unit Profile* page. Section 8.4 contains more information about accessing school data.

After you select an LEA by clicking on its name, you will reach the LEA Education Unit Profile: File Submissions page (figure 8.11). In alphabetical order by name, this page lists all of the files collected by EDEN*.* It also lists the file number, data collection period, and the date and time of your most recent submission for the selected reporting period. Clicking on a file heading sorts the list of files by that characteristic.

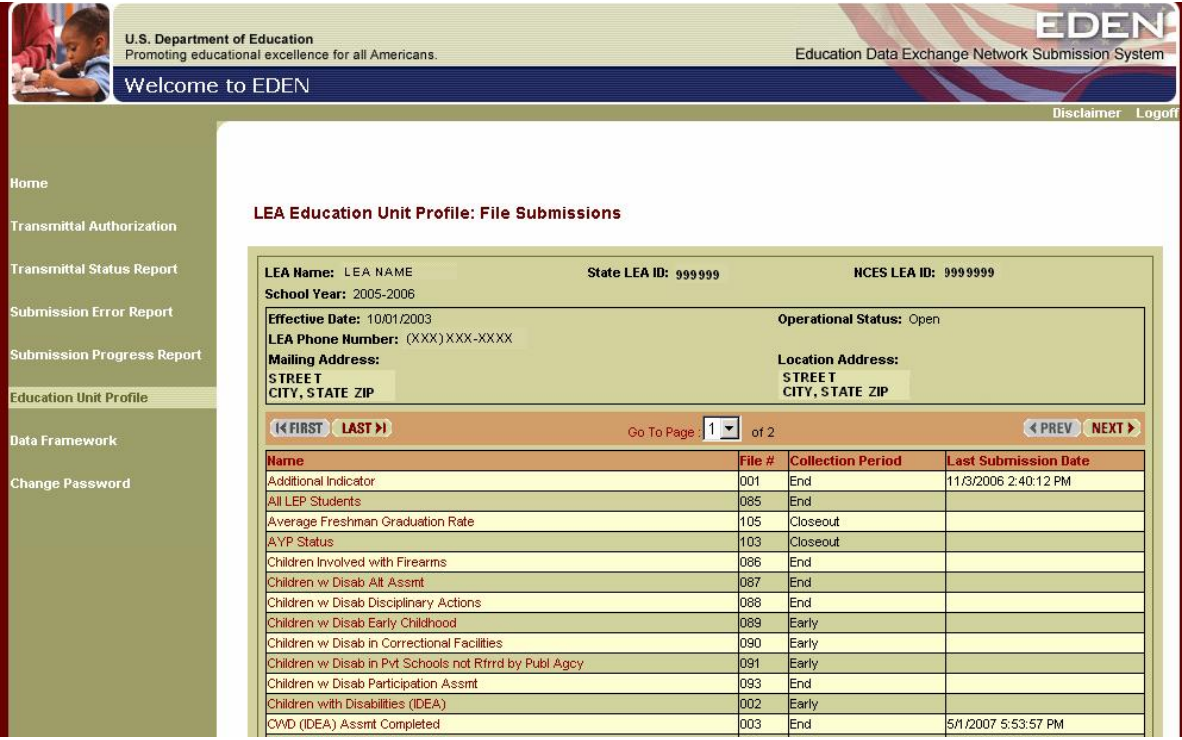

#### **Figure 8.11: LEA Education Unit Profile File Submissions**

The *LEA* Education Unit Profile: File Submissions page also displays information about the specific LEA you selected (e.g., name and address, telephone number, Operational Status,). If the effective date was not submitted through an LEA directory submission, a default effective date is displayed.

To view your data, click the name of the file you want to access. If the *last submission date* is blank, no data were submitted and therefore are not available for viewing.

Clicking on the file name takes you to the LEA Education Unit Profile: Data Groups page (figure 8.12). Information at the top of the page describes the selections you have made so far: the LEA's name, the reference period selected, and the name and number of the file selected. This description is followed by a list of the data groups in the specification for this file, the date and time your data were most recently modified, and the *See Data* hyperlink. Click the *See Data* hyperlink for the data group you want to view.

You can also access historical information found in the Directory file from the LEA Education Unit Profile: Data Groups page by clicking the *Directory* file name. Section 8.5 has more information about accessing historical Directory information.

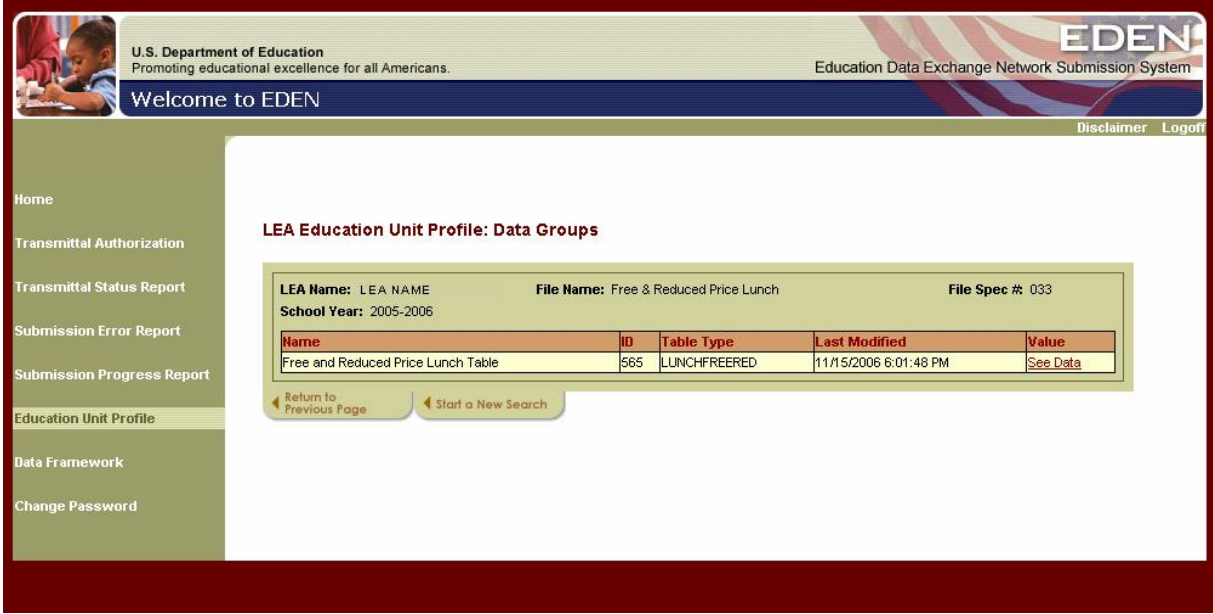

#### **Figure 8.12 LEA Education Unit Profile Data Groups**

Clicking the *See Data* hyperlink takes you to an alphabetical list of all the data category sets for the selected data group. Clicking on a file heading sorts the list of files by that characteristic.

The name of the selected data group is listed at the top of the display. Figure 8.13 shows the category sets for data group 565, Free and Reduced Price Lunch Table. To access data for a specific category set, click the *See Data* link to the right of the category set name.

#### **Figure 8.13 LEA Education Unit Profile Data Categories**

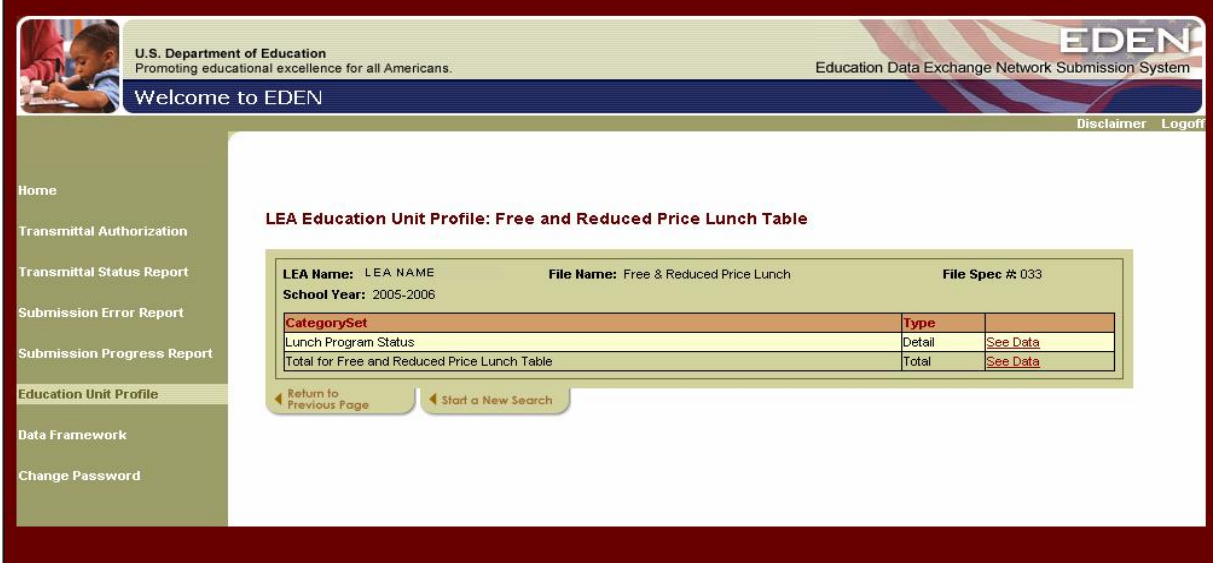

After you click the *See Data* hyperlink, your data are displayed for each combination of permitted values in the selected category set. Figure 8.14 shows the data for Lunch Program Status category set. These data can be sorted by clicking on the column headings.

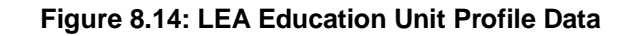

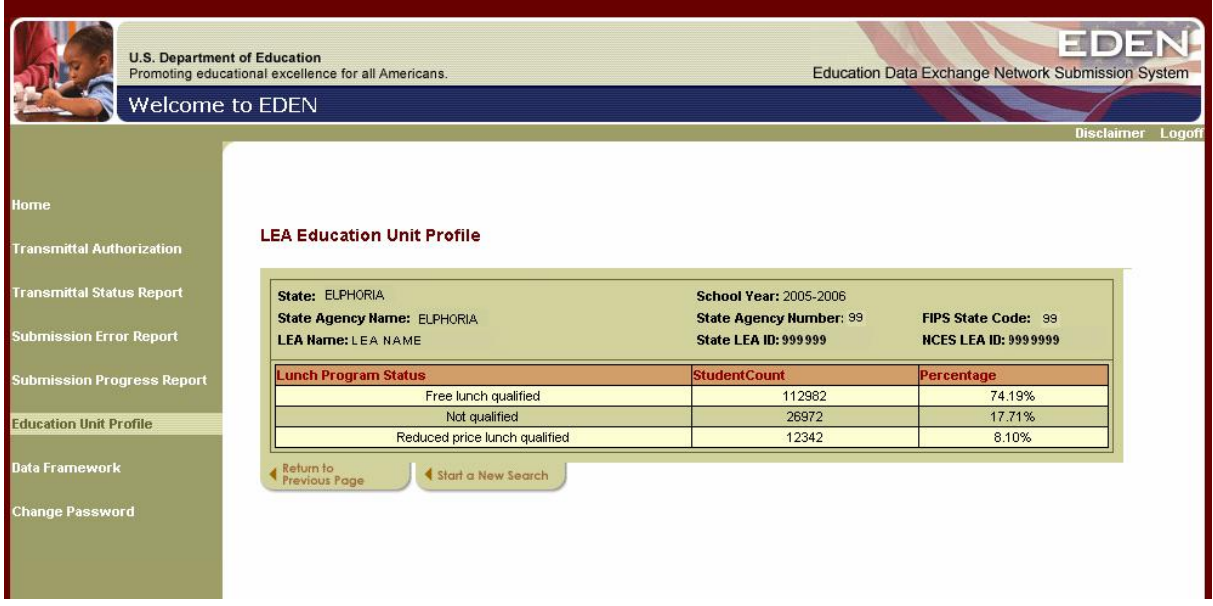

### <span id="page-51-0"></span>**8.4 Accessing School Level Data**

The steps for accessing your school level data are very similar to those for accessing your SEA and LEA data. To access school level data, mark the *Display Schools*  button at the bottom of the main Education Unit Profile page, under the *Select* a Results List area.

You must also select a reporting period from the *Select a Reporting Period* drop-down list (figure 8.15) and then click *GO*.

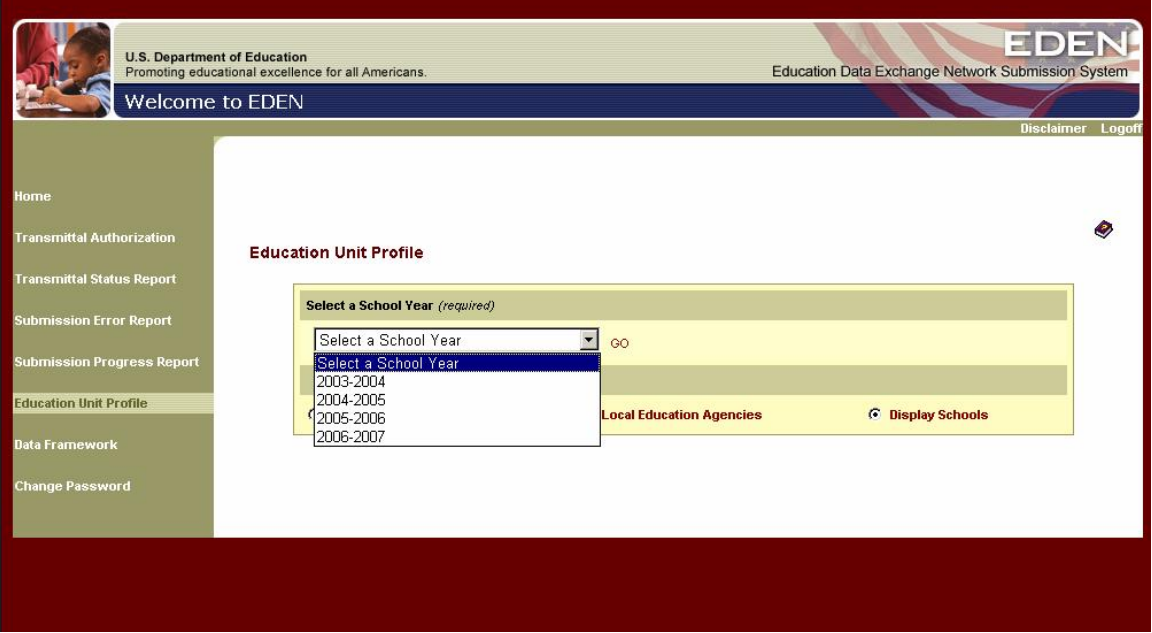

**Figure 8.15: Education Unit Profile** 

When you click *GO,* you will be taken to the School Education Unit Profile Search page (figure 8.9) where you can drill down to access a specific school or view data for all schools in your state.

On the School Education Unit Profile *Search* page (figure 8.16), either click the *Display Schools* hyperlink to display all schools in your state or use search criteria to access a specific school. As shown in the figure, search criteria include School Name, NCES identifier, SEA Identifier or Operational Status. Click *GO* after you enter your search criteria.

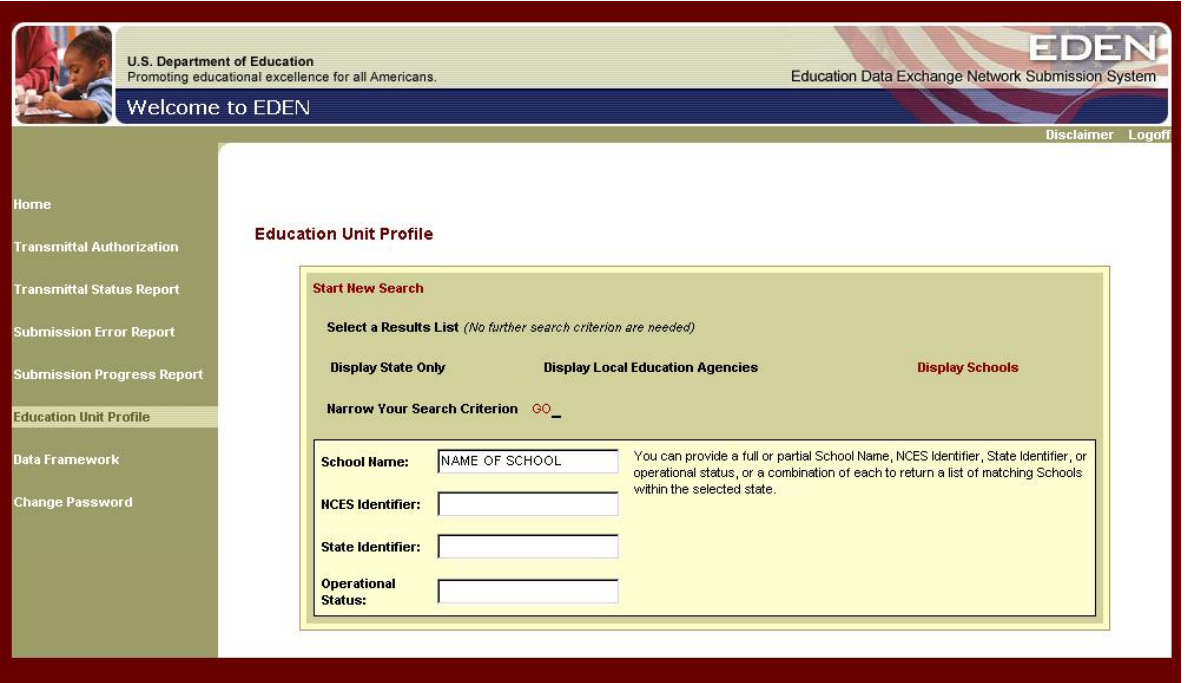

**Figure 8.16: School Education Unit Profile Search Page**

After you click *GO*, the School Education Unit Profile: File Submissions page (figure 8.17) lists all of the files collected by EDEN*.* It also lists the file number, data collection period, and the date and time of your most recent submission for the selected reporting period. Clicking on a file heading sorts the list of files by that characteristic.

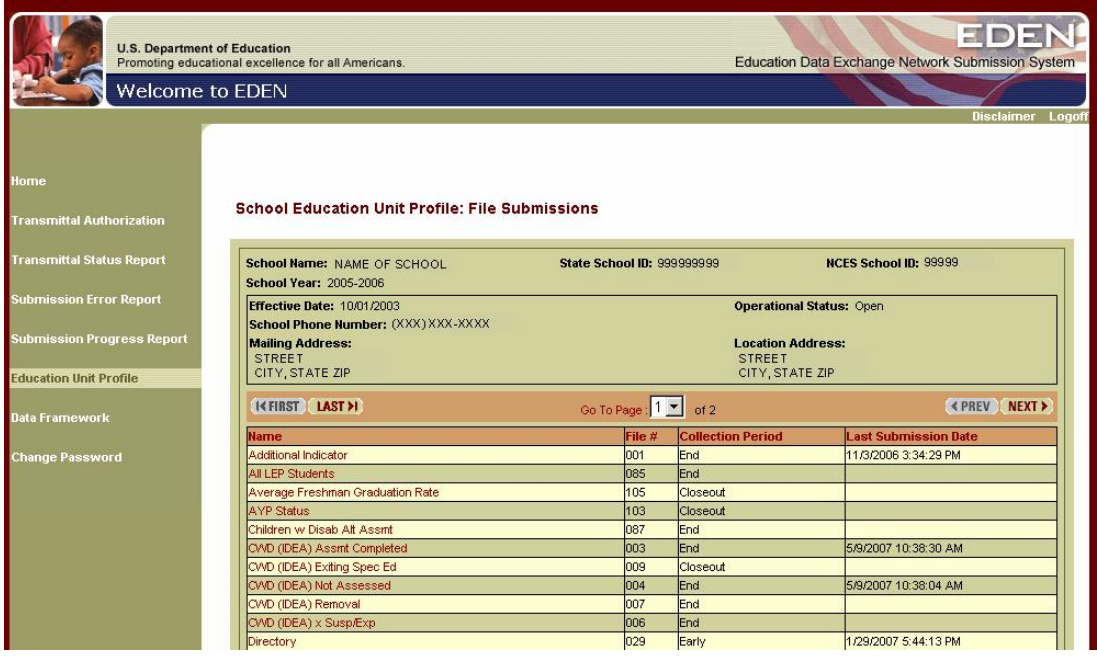

#### **Figure 8.17: School Education Unit Profile File Submissions**

The School Education Unit Profile: File Submissions page also displays information about the specific school you selected (e.g., name, address, telephone number, Operational Status). If the effective date was not submitted through an SEA directory submission, a default effective date is displayed.

To view your data, click the name of the file you want to access. If the *last submission date* is blank, no data were submitted and therefore are not available for viewing.

Clicking on the file name takes you to the Education Unit Profile: Data Groups page (figure 8.18). Information at the top of the page describes the selections you have made so far: the school's name, the reference period selected, and the name and number of the file selected. This description is followed by a list of the data groups in the specification for this file, the date and time your data were most recently modified, and the *See Data* hyperlink. Click the *See Data* hyperlink for the data group you want to view.

You can also access historical information found in the Directory file from the Education Unit Profile: Data Groups page by clicking the *Directory* file name. Section 8.5 contains more information about accessing historical Directory information.

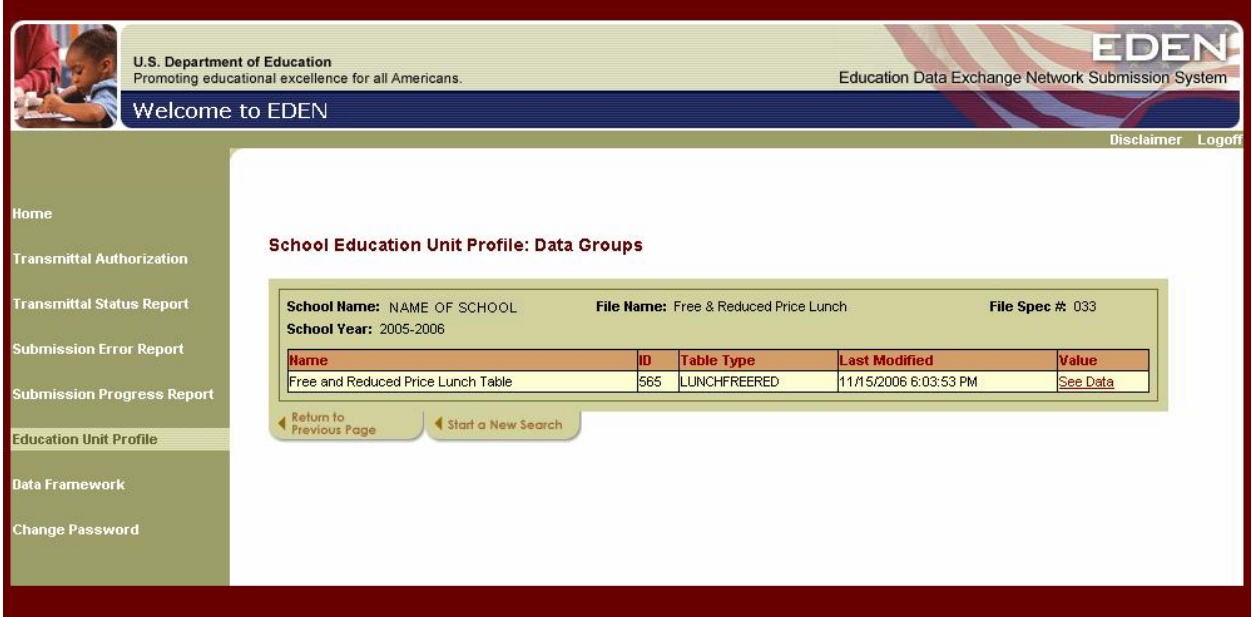

#### **Figure 8.18: School Education Unit Profile Data Groups**

Clicking the *See Data* hyperlink takes you to an alphabetical list of all the data category sets for the selected data group. Clicking on a file heading sorts the list of files by that characteristic.

The name of the selected data group is listed at the top of the display. Figure 8.19 shows the category sets for data group 565, Free and Reduced Price Lunch Table. To access data for a specific category set, click the *See Data* link to the right of the category set name.

![](_page_54_Picture_52.jpeg)

#### **Figure 8.19 School Education Unit Profile Data Categories**

After you click the *See Data* hyperlink, your data are displayed for each combination of permitted values in the selected category set. Figure 8.20 shows the data for Lunch Program Status category set. These data can be sorted by clicking on the column headings.

![](_page_54_Picture_53.jpeg)

#### **Figure 8.20: School Education Unit Profile Data**

### <span id="page-55-0"></span>**8.5 Accessing Historical Directory Information**

You can access historical directory information to see how many times each data group within the directory has been updated. For example, this feature will enable you to see when and how often the operational status, address, contact information, etc., has been changed at the SEA, LEA and school level. To see directory information, click on the applicable *Directory* hyperlink for the educational unit level desired.

- *State Education Unit Profile: File Submissions* (figure 8.21)
- *LEA Education Unit Profile: File Submissions*
- *School Education Unit Profile: File Submissions*

Section 8.2 provides information on accessing the SEA level File Submission page. Section 8.3 provides the same information for the LEA level File Submission page and Section 8.4 for the school level File Submission page.

![](_page_55_Picture_84.jpeg)

#### **Figure 8.21:State Education Unit Profile: File Submission**

Clicking the *Directory* hyperlink takes you to an alphabetical list of all the data groups within the Directory. Clicking on a column heading sorts the list of data groups by that characteristic.

| <b>U.S. Department of Education</b><br><b>Welcome to EDEN</b> | Promoting educational excellence for all Americans.          |     |                           | <b>Education Data Exchange Network Submission System</b>            | EID)              |
|---------------------------------------------------------------|--------------------------------------------------------------|-----|---------------------------|---------------------------------------------------------------------|-------------------|
|                                                               |                                                              |     |                           |                                                                     | Disclaimer Logoff |
|                                                               |                                                              |     |                           |                                                                     |                   |
| Home                                                          |                                                              |     |                           |                                                                     |                   |
| <b>Transmittal Authorization</b>                              | <b>State Education Unit Profile: Data Groups</b>             |     |                           |                                                                     |                   |
|                                                               |                                                              |     |                           |                                                                     |                   |
| <b>Transmittal Status Report</b>                              | State Agency Name: ELPHORIA<br><b>School Year: 2004-2005</b> |     |                           | <b>File Name: Directory</b><br>File Spec # 029                      |                   |
| <b>Submission Error Report</b>                                | <b>Name</b>                                                  | m   | <b>Last Modified</b>      | Value                                                               | <b>History</b>    |
|                                                               | Address Location                                             | la. |                           |                                                                     |                   |
| <b>Submission Progress Report</b>                             | Address Mailing                                              | ls. | 12/1/2004 11:52:01 AM     | <b>STREET</b><br>CITY, STATE ZIP                                    | <b>History</b>    |
| <b>Education Unit Profile</b><br><b>Data Framework</b>        | Chief State School Officer Contact Information               |     | 458 1/18/2005 4:33:03 PM  | <b>ACTUAL NAME</b><br>TITLE<br>PHONE NUMBER<br><b>EMAIL ADDRESS</b> | <b>History</b>    |
| <b>Change Password</b>                                        | Education Entity Name                                        |     | 10/4/2006 11:58:02 AM     | <b>EUPHORIA</b>                                                     | <b>History</b>    |
|                                                               | <b>Effective Date</b>                                        | 571 | 10/4/2006 11:58:02 AM     | 10/01/2003                                                          |                   |
|                                                               | <b>FIPS State Code</b>                                       | 559 | 10/4/2006 11:58:02 AM     | 99                                                                  |                   |
|                                                               |                                                              |     | 570 10/4/2006 11:58:02 AM | 99                                                                  | History           |
|                                                               | State Agency Number                                          |     |                           |                                                                     |                   |
|                                                               | Telephone - Education Entity                                 | 10  | 10/4/2006 11:58:02 AM     | (XXX) XXX-XXXX                                                      | <b>History</b>    |

**Figure 8.22: State Education Unit Profile: Directory Data Group**

Figure 8.22 shows the data groups in the Directory at the SEA level. To access the history of any of the data groups, click the *History* link to the right of the data group name.

After you click the *History* link, your data are displayed. For example, figure 8.23 shows data for the Chief State School Officer Contact Information for the state of Euphoria.

![](_page_56_Picture_57.jpeg)

**Figure 8.23: State Education Unit Profile: Chief State School Officer Contact Information**

### <span id="page-57-0"></span>**9 DATA FRAMEWORK**

### **9.1 Purpose of Data Framework**

The Data Framework sub-application is designed to provide an ability to view the underlying data requirements, data elements and definitions; category sets associated with table data groups; and permitted code values associated with categories or applicable data groups. This area also provides a direct link to online file specification documentation associated with the EDEN Submission System (ESS).

### **9.2 Accessing the Data Framework**

To invoke the Data Framework sub-application, click on the *Data Framework* left menu option. This will display the Data Framework page as shown in figure 9-1. On the Data Framework page, you can select *Data Groups, Categories, Permitted Codes, or File Specification.*

![](_page_57_Picture_87.jpeg)

#### **Figure 9-1: Data Framework**

### **9.3 Using the Data Framework Sub-application**

This section provides instructional information pertaining to the Data Framework subapplication, and specifically highlights the interrelationships between all areas within the <span id="page-58-0"></span>data framework. The terms used in this section are the terms that are currently used in the application. The application will be updated in the future. The display will then show the associations list to allow you to view the following information:

### **9.3.1 Data Groups**

A data group in EDEN is a definable, related set of data, which has been approved by the U.S. Office of Management and Budget (OMB) for collection by the U.S. Department of Education (ED). Access the Data Groups by clicking on the *Data Groups* hyperlink; this will display the *Data Groups List* page (figure 9-2). The system will take you to the upper section of the page to filter the data groups into more manageable sections. The following is a list of search options:

- **School Year:** You must select one school year.
- ▶ Show Only: Allows you to select the collection period (one or all) with an AND/OR function to select a File Type (one or all).
- **Search**: Allows you to conduct a free form field search. Note: Partial searches are accepted. For example, if you enter "St", you will be provided a list of all Data Groups with "st" in the name. There are two specific search options as described below:
	- **Search by Name**: Allows you to search the data group name for specific text strings.
	- **Search by ID:** Using this option allows you to search for the unique identifier for each data elements.

After refining each of the first two required search criteria in the list above (*School Year* and *Show Only*), you may provide more specific selection criteria (*Search By Name* or **Search By ID**) to further narrow down your results. Click on the **GO** to view results once all search criteria are defined. If you need to change your selection criteria, click *Reset* to reset the search panel to all default values and you may customize your criteria again.

| <b>U.S. Department of Education</b><br>Promoting educational excellence for all Americans.<br><b>Welcome to EDEN</b>                                                                                                    |                                                                                                    |                                                                 |            |     | EDE<br>Education Data Exchange Network Submission System<br>Disclaimer Logoff |
|----------------------------------------------------------------------------------------------------|----------------------------------------------------------------------------------------------------|-----------------------------------------------------------------|------------|-----|-------------------------------------------------------------------------------|
| Data Group List<br>Home<br><b>Transmittal Authorization</b><br><b>Transmittal Status Report</b><br>Submission Error Report<br><b>Submission Progress Report</b><br><b>School Year:</b><br>Education Unit Profile<br>Show Only:<br><b>Data Framework</b><br>Change Password<br>Search by Hame:<br>Search by ID:<br>K FIRST LAST >1 | Data Framework > Data Group List                                                                     | 2005-2006 -<br>Collection Period(All) -<br>Go To Page: 3 v of 3 |            |     | Go Reset<br><b>EXPREV NEXT&gt;</b>                                            |
| <b>Data Group</b><br>m                                                                                                    | <b>Data Group Hame</b><br>Data Group Structure Collection Period File Spec Number File Specification |                                                                 |            |     |                                                                               |
| 577                                                                                                    | Students Eligible for School Choice Transfer                                                         | Table Type                                                      | End        | 010 | <b>Student Choice Provisions</b>                                              |
| 596                                                                                                    | Students Involved with Firearms Table                                                                | Table Type                                                      | End        | 086 | Children Involved with Firearms                                               |
| 588                                                                                                    | Students Tested in Mathematics Tables                                                                | Table Type                                                      | End        | 081 | Student Tested/Not Tested                                                     |
| 589                                                                                                    | Students Tested in Reading (Language Arts) Tables                                                    | <b>Table Type</b>                                               | End        | 081 | Student Tested/Not Tested                                                     |
| 590                                                                                                    | Students Tested in Science Tables                                                                    | Table Type                                                      | End        | 081 | Student Tested/Not Tested                                                     |
| 591                                                                                                    | Students Tested in Writing Tables                                                                    | Table Type                                                      | End        | 081 | Student Tested/Not Tested                                                     |
| 551                                                                                                    | Supervisory Union Identification Number                                                              | Single Component                                                | Early      | 029 | Directory                                                                     |
| 575                                                                                                    | Supplemental Services - Applied to Receive Services                                                  | Table Type                                                      | End        | 102 | <b>NCLB School Year End Status</b>                                            |
|                                                                                                    |                                                                                                    |                                                                 |            |     |                                                                               |
| 578                                                                                                    | Supplemental Services - Eligible to Receive Services                                                 | Table Type                                                      | End        | 102 | NCLB School Year End Status                                                   |
| 612                                                                                                    | Supplemental Services - Offered                                                                      | Table Type                                                      | <b>End</b> | 102 | <b>NCLB School Year End Status</b>                                            |
| 546                                                                                                    | Supplemental Services - Received Services                                                            | Table Type                                                      | hend       | 102 | <b>NCLB School Year End Status</b>                                            |

**Figure 9-2: Data Group Search**

Once *GO* is clicked, you are provided with a list of data groups that fit the selection criteria. From this screen (figure 9-2), you can view the *Data Group ID*, *Data Group Name, Data Group Structure, Collection Period (i.e., End, Beginning)* and *File Specification Number*. You can also link from each data element to the associated *File Specification* documentation.

Once you find the data group of interest, click the *Data Group Name* hyperlink for more information (figure 9-3). The Data Group contains the following for each Data Group:

- **Data Group**: Data element name.
- **ID:** A unique number as an identifier for each data element.
- **School Year:** the school year of the collection that contains this data group.
- **Collection Period**: The collection period assigned to the data element (i.e., Beginning, End).
- **Data Group Structure**: Links to Permitted Codes, Table Types and Data Elements with Codes, Data Element Components, and Program Presence.
- **Definition**: A data element definition.
- **Education Unit Level**: Indicates education unit levels (SEAs, LEAs, or schools) for which data is collected.
- **Reporting Period**: The period for which the data element is reported. Data elements are usually reported for the entire school year (cumulative) or as a snapshot on or close to a specific data (i.e., November 1 or December 1).
- **Privacy Rule:** An indicator of whether Privacy Rule applies.
- <span id="page-60-0"></span> **Civil Rights Data Collection**: An indicator of whether the data element applies to the Office of Civil Rights (OCR) data collection.
- **OCR Comment:** If applicable, comments pertaining to the Civil Rights Data Collection.
- **State Defined**: An indicator of whether the state defines any aspect of the data element.
- **Comment**: General comments applicable to the data element.
- **File Spec Number**: The number of the file specification that links to that data group.
- **Principal Office Steward: Clicking on the** *Principal Office Steward* **hyperlink will** show the Principal Office Steward responsible for the data element.
- þ

#### **Figure 9-3: ESS Data Element Information**

![](_page_60_Picture_115.jpeg)

### **9.3.2 Categories**

Return to the main Data Framework page and click on the *Categories* hyperlink page to display the *Categories* page (figure 9-4). The system will take you to the upper section of the page to filter the data groups into more manageable sections.

A Category characterizes a count, dollar value, rate, or program presence for the table entries of a Table or List EDEN Data Element. A Category is a grouping that a SEA uses to aggregate data before the SEA sends the data to ED.

Below are some of the specific categories that are used for student data:

- Grade Level.
- Gender.
- $\blacktriangleright$  Age.
- **Migrant Status.**
- ▶ Homeless Status.
- English Proficiency Level.

Below are some of the specific categories that are used for staff and teacher data:

- ▶ Teaching Credential Type.
- ▶ LEP Instructor Credential Type.
- ▶ Certification Status.

Categories have been defined for other groupings such as programs, assessments, and incidents of discipline.

A Category Set is a group/combination of Categories that are used together. For example, the Student Membership Table data element has a category set consisting of the following three (3) categories: Grade Level (membership), Race/Ethnicity, and Gender. EDEN does not accept separate transactions to report such a set of data for a specific education unit, but rather, receives the entire EDEN Data Element from the SEA. In other words, all the data for a complete Student Membership Table for one or more education units is transmitted in a single submission.

The following is a list of search options:

- **School Year:** You must select one school year.
- **Find Results**: Allows you to conduct a free form field search. Note: Partial searches are accepted. For example, if you enter "St", you will be provided a list of all Categories with "st" in the name.

After entering the selected search criteria, click on the *GO* button to view results.

![](_page_62_Picture_48.jpeg)

#### **Figure 9-4: ESS Categories**

Once *GO* is clicked, you are provided a list of categories that fit the selection criteria. From this screen (figure 9-4), you can view the Category, Purpose, Abbreviation, and Definition.

Once you find the data group of interest, click the name of a *Category* hyperlink from the Data Framework page for more information (figure 9-4). You will then be taken to a screen that will provide Category Details (figure 9-5). You can view the Permitted Code Value, Code Abbreviation, and Definition.

<span id="page-63-0"></span>![](_page_63_Picture_97.jpeg)

#### **Figure 9-5: ESS Category Details**

At the bottom portion of the screen, a hyperlink is provided to *Category Sets Associated* with the permitted codes.

### **9.3.3 Permitted Codes and Associations**

Return to the main Data Framework page and click on the *Permitted Codes* hyperlink to display the *Permitted Codes* page (figure 9-6). The system will take you to the upper section of the page to filter the data groups into more manageable sections. The following is a list of search options:

Permitted Code, sometimes called Permitted Value, is a possible value that can be reported for certain data associated with a Data Element. For Count Types, a Category will have Permitted Codes. Example: Gender has Permitted Codes of Male, Female, and Unknown.

- **School Year:** You must select one school year.
- **Find Results:** Allows you to conduct a free form field search. Note: Partial searches are accepted. For example, if you enter "St", you will be provided a list of all Permitted Codes with "st" in the name.

After entering the selected search criteria, click on the *GO* button to view results.

![](_page_64_Picture_57.jpeg)

![](_page_64_Picture_58.jpeg)

Once you find the Permitted Code of interest, click on its name for more information (figure 9-6). Scroll to the bottom of the screen to see the information associated with the Permitted Code. This information includes:

- Non-Table Type Data Elements.
- Disaggregation Categories Associated.
- **Program Presence Type Data Elements.**

This information will vary according to Permitted Code; figure 9-7 shows the information displayed for the Permitted Code Grade 1.

<span id="page-65-0"></span>![](_page_65_Picture_63.jpeg)

#### **Figure 9-7: Permitted Value Codes Associations**

### **9.3.4 File Specifications**

This section provides online access to the most up-to-date file specifications. To access this section of ESS, return to the main Data Framework page and click on the *File*  **Specification** hyperlink to display the list of file specifications (figure 9-8).

![](_page_65_Picture_64.jpeg)

#### **Figure 9-8: ESS File Specifications**

Clicking on the name of a file specification will display the File Specification Document Links page (figure 9-9), which contains a link to the most current version of the file specification. To view the specification, click on the *Current Version* link at the bottom of the page. This will open the file specification in a pop-up window.

#### **Figure 9-9: File Specification Document Links**

![](_page_66_Picture_21.jpeg)

### <span id="page-67-0"></span>**10 CHANGING PASSWORDS**

### **10.1 How to Change Passwords**

For security reasons, users are encouraged to change their password as soon as possible after they receive their initial password assignment from ED. (As mentioned below, passwords must age at least 24 hours.) To initiate a password change, click on *Change Password* on the navigation bar. This will display the Change Password screen (figure 10-1).

![](_page_67_Picture_110.jpeg)

#### **Figure 10-1: ESS Change Password Screen**

Type the new password in the *New Password* window, then re-type the new password in to *Confirm New Password* window and click on the *Enter* button.

The following are ED rules for passwords:

- Maximum password age is 90 days. Users will be prompted to change their password once it has expired.
- Minimum password age is 24 hours. This means that when you change your password, you must wait at least 24 hours before you can change it again.
- **Password uniqueness The system will remember the previous five passwords.** This means that a user will not be able change their password and then automatically change back to the original password.
- Minimum password requirements The password must be at least 8 characters, but not more than 15 characters. The password must not contain your user name or

any part of your full name. Passwords are also not allowed to include any spaces. The new password also must contain a mix of characters from the four types listed below. It must contain at least three of the types, but it can contain all four types.

- **Passwords must contain characters from at least three of the following four types:** 
	- o One or more English upper case letter (A through Z).
	- o One or more English lower case letter (a through z).
	- o One or more Arabic numerals (0 through 9).
	- **o** One or more "special characters", such as  $(\% \@ifnextchar[{\@model{M}}{\@ifnextchar[{\@model{M}}{\@ifnextchar[{\@model{M}}{\@ifnextchar[{\@model{M}}{\@ifnextchar[{\@model{M}}{\@ifnextchar[{\@model{M}}{\@ifnextchar[{\@model{M}}{\@ifnextchar[{\@model{M}}{\@ifnextchar[{\@model{M}}{\@ifnextchar[{\@model{M}}{\@ifnextchar[{\@model{M}}{\@ifnextchar[{\@model{M}}{\@ifnextchar[{\@model{M}}{\@ifnextchar[{\@model{M}}{\@ifnext$
- Examples of Valid Passwords and why they are correct:
	- o King1Queen (contains Uppercase, Lowercase, and Numeral).
	- o King&Queen (contains Uppercase, Lowercase, and Non-alphanumeric).
	- o MyDogSkip99 (contains Uppercase, Lowercase, and Numeral).
	- o G0NEF1\$H1NG (contains Uppercase, Numeral, and Non-alphanumeric).
	- o out2lunch% (contains Lowercase, Numeral, and Non-alphanumeric).
	- o L84Work2 (contains Uppercase, Lowercase, and Numeral).